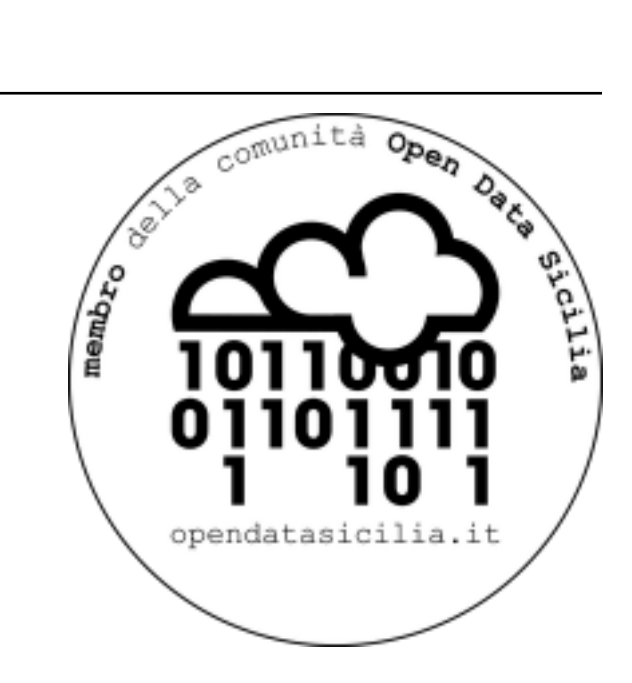

# Da Google $\underset{D}{\text{}ocsaRead}_{t}he_{D}ocs$

**23 apr 2020**

# Indice

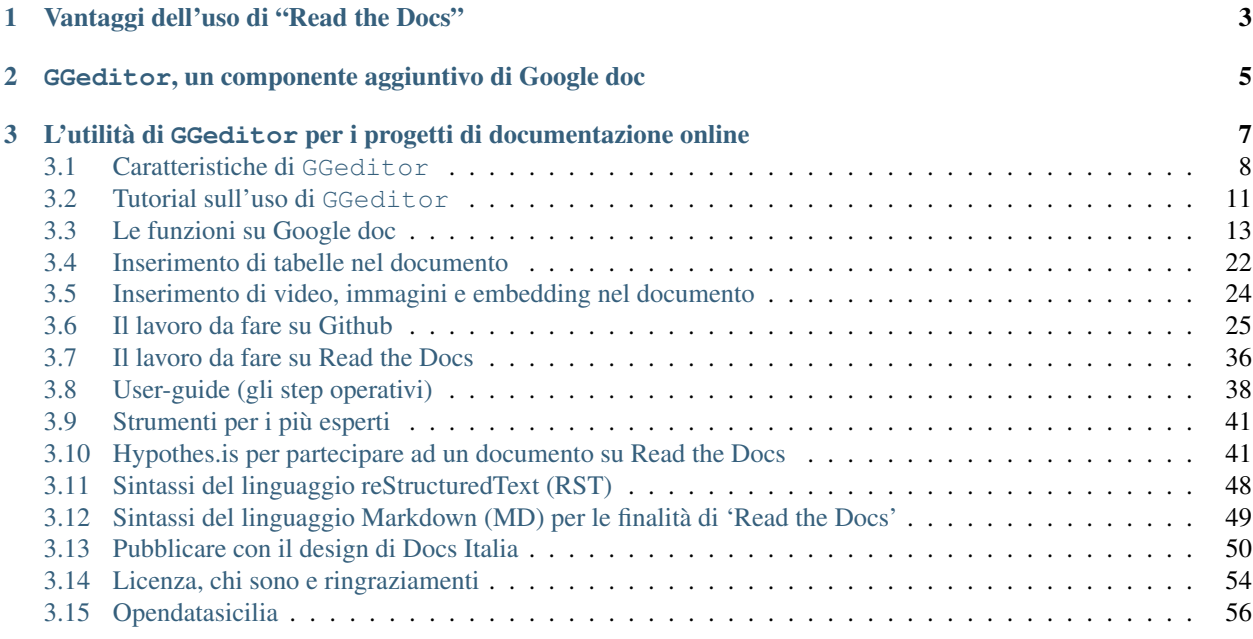

Le spiegazioni contenute in questo documento rappresentano una via piuttosto facile per migliorare la qualità dei documenti pubblicati sul web e sono la traduzione in italiano del . Fondamentalmente il tutorial spiega come usare lo strumento di Google doc, ed un componente aggiuntivo, per pubblicare documenti con lo stile di Read the Docs e con il design di .

Questo documento nasce subito dopo la produzione del tutorial "".

#### Per questo tutorial i seguenti ringraziamenti particolari

Ringraziare queste persone è importante, perché con i loro approfondimenti hanno permesso di ampliare le possibilità d'uso di Read the Docs come piattaforma di pubblicazione documentale:

, , , , , , , , , .

# CAPITOLO 1

Vantaggi dell'uso di "Read the Docs"

<span id="page-6-0"></span>L'uso di "Read the Docs" come piattaforma di pubblicazione di documenti ha i seguenti vantaggi sul formato "PDF":

# CAPITOLO 2

# <span id="page-8-0"></span>GGeditor, un componente aggiuntivo di Google doc

GGeditor è un componente plugin che si installa direttamente da Google Doc (della suite di Google Drive).

#### Aggiornamento gen\_2020

.

Se da Google doc cliccando su "*installa componente aggiuntivo*" non trovate "GGeditor" - cercando sul Marketplace di Google (capita dall'agosto 2019 per una ridefinizione dei termini d'uso di Google) - potete cliccare direttamente sul

#### Aggiornamento 14\_feb\_2020

In alternativa all'installazione del componente aggiuntivo su Google doc, le funzioni svolte da GGeditor possono anche essere assicurate creando una copia (sul proprio Google Drive) di . Il documento contiene uno script con il codice (del componente GGeditor) che, a seguito del comando "Commit to Github" (percorso: componenti aggiuntivi / GGeditor / Commit to Github), permette di creare automaticamente un file in formato .RST su Github.

#### Aggiornamento 19\_feb\_2020

Messaggio "Bad Credential" ("Credenziali errate di Github") su GGeditor. Github ha deprecato la sua API di autenticazione per "*nome utente*" e "*password*", che è la causa principale del problema del messaggio "Bad Credential" («Credenziali non valide»). , basta sostituire la password con cui si entra nell'account Github con il «token di accesso personale» quando si esegue il commit in GGEditor nel Google doc. I passi da seguire sono i seguenti:

- 1. Vai alla e crea un token di accesso personale in Github.com (). Quindi copia il token di accesso personale negli appunti.
- 2. Apri un documento Google e rimuovi tutte le credenziali archiviate precedentemente in GGEditor, quindi aggiungi un nuovo account Github con il token copiato come password.

# CAPITOLO 3

# <span id="page-10-0"></span>L'utilità di GGeditor per i progetti di documentazione online

Il componente aggiuntivo GGeditor rappresenta uno strumento molto utile e comodo in quanto i servizi di Google Drive oggi sono molto usati anche nelle Pubbliche Amministrazioni, oltre che dai privati, per la facilità d'uso e per la funzionalità di condivisione dei documenti in gruppo.

Il lavoro principale che svolge il componente aggiuntivo GGeditor è quello di trasformare il testo editato su un foglio di Google doc in un file con linguaggio .rST dentro il repository di Github. Github a sua volta permette la compilazione automatica dello stesso documento su Read the Docs. Sembra una cosa difficile nella descrizione, ma posso assicurare che se lo faccio lo possono fare tutti.

#### Le principali funzioni e punti di forza di GGeditor sono

- Facile inizio per chi non ha dimestichezza con i file RST, anche per chi non ha idea dei marcatori di RST.
- Alimentato da Google Docs. Quasi la totalità di quello che vedi su Google Docs è quello che ottieni su Read the Docs. Lo stesso è per l'intero gruppo di lavoro.
- Un click per commissionare il lavoro sul repository di Github.
- Puoi vedere in anteprima il file RST generato dall'interno di Google Docs e scaricarlo nel tuo PC.
- Supporta headings, bold, italic, hyperlink, subscript e superscript.
- Supporta note a margine, immagini, liste di articolo e tabelle.
- Supporta caratteri a larghezza intera (CKJ) nelle intestazioni e nelle tabelle.
- Supporta i link interni ai bookmarks, headings e le Google Docs tabelle native di contenuti (in document table of contents).
- Supporta i link relativi ai file RST generati dai Google Docs all'interno della stessa directory e sotto-directory Google Docs.
- Supporta la tabella dei contenuti (cross-document table of content (.. toctree::)) per fare generare l'indice a Read The Docs.
- Supporta tutti gli stili di «admonitions» di Read The Docs.
- Supporta account multipli per compilare i file nei repository di diversi account Github.
- Supporta la conversione di tabelle con i tags HTML to let look-and-feel e la stessa cosa è possibile per i blogger.

# <span id="page-11-0"></span>**3.1 Caratteristiche di GGeditor**

## **3.1.1 Da Google Doc a Read the Docs**

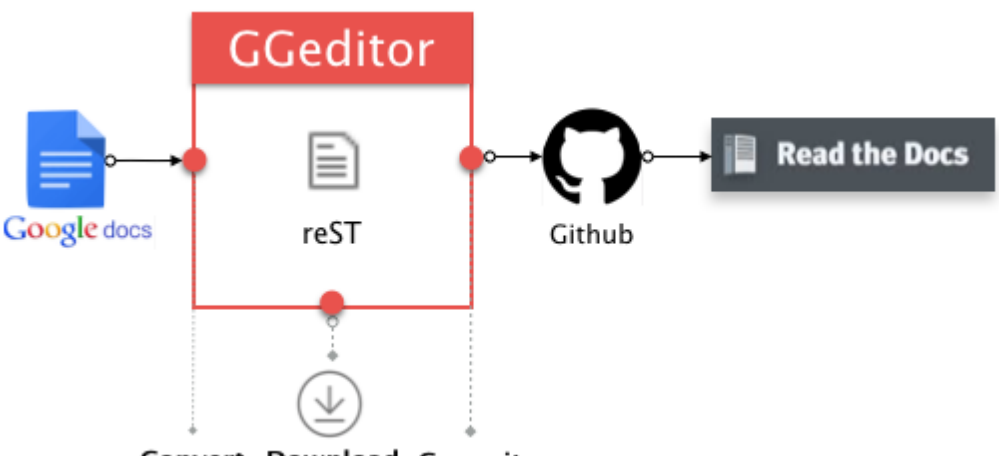

Convert Download Commit

Oggi il formato PDF rappresenta il principale formato di testo per la pubblicazione di documenti sia da parte della Pubblica Amministrazione che dai soggetti privati.

- 1. Purtroppo il PDF è un formato che non si adatta ai display piccoli dei dispositivi mobili, ed oggi la fruizione dei contenuti del web è molto consistente sui dispositivi mobili.
- 2. In più il formato PDF non consente un agevole e facile ricerca di parole all'interno del documento.

Queste due criticità lo rendono un formato ormai vetusto nel 2018, non più rispondente alle esigenze di fruibilità di contenuti documentali su display di dimensioni contenute (smartphone, tablet).

GGeditor soddisfa questi requisiti rendendo la fruizione di un documento online un esperienza gradevole.

Importante: Questa pagina che state leggendo deriva direttamente da

Nota: GGeditor consente di compilare documenti sulla piattaforma di repository codice Github, che a sua volta serve per illustrare i documenti su Read the Docs in maniera gradevole, e strutturata per la fruizione dei contenuti indicizzati ad albero (capitoli, paragrafi, sotto-paragrafi).

#### **3.1.2 GGeditor ed i file formato .rst**

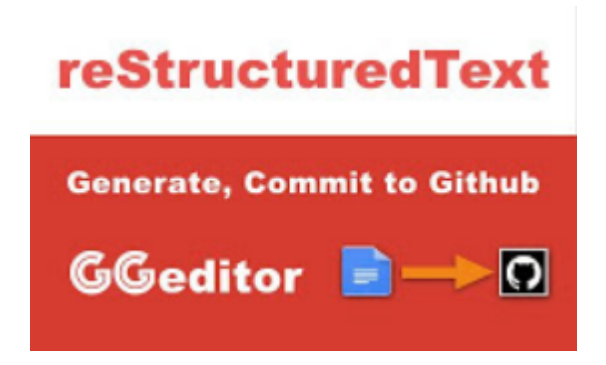

[il plugin GGeditor installabile da Google Docs (cercalo nei «Componenti aggiuntivi»)]

Importante: é un plug-in di Google Docs, creato dal taiwanese Hsin Yuan Yeh, che serve a generare file RST () direttamente da Google Docs.

Il file RST generato può essere compilato nel repository di Github direttamente dall'editor GG. La documentazione così creata su Google Docs può essere ospitata da venendo aggiornata automaticamente ad ogni aggiornamento del Google Docs

## **3.1.3 Video tutorial di funzionamento di GGeditor**

# **3.1.4 Il processo che svolge GGeditor**

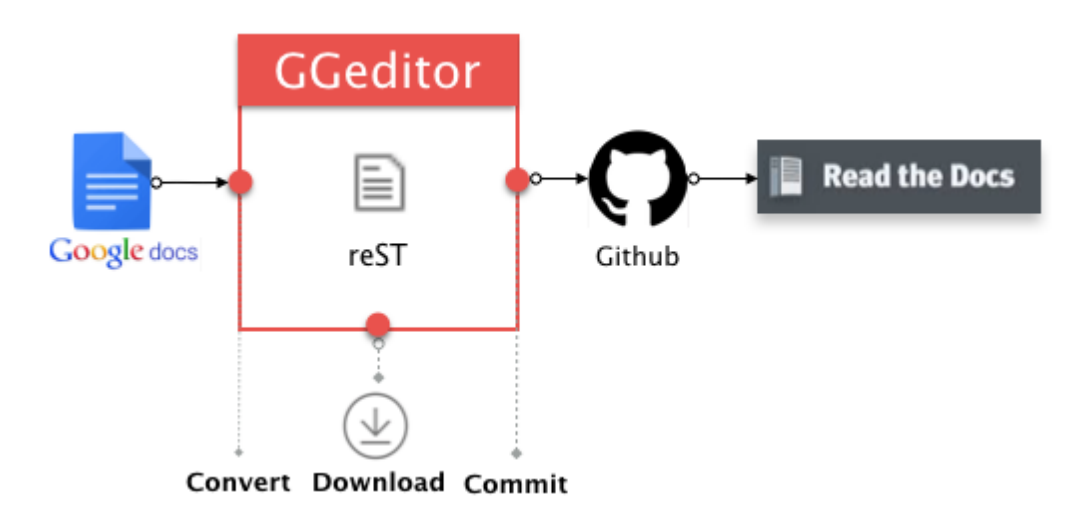

[Questo è il processo svolto da GGeditor: da Google Docs a GGeditor a Github a Readthedocs]

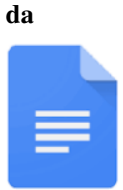

Google Docs

Scrivi facilmente testo in un documento senza conoscere il linguaggio RST)

 $a \perp$ 

#### **GGeditor GGeditor**

GGeditor è un plug-in di Google Docs che automatizza il lavoro di compilazione sul repository di Github

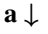

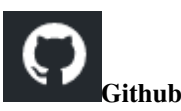

Il progetto sul repository di Github è fondamentale per esporre il documento da pubblicare su Read the Docs

a ↓

#### **Read the Docs** Readthedocs

Read the Docs è la piattaforma che espone documenti con un efficace architettura dei contenuti, in un formato usabile da tutte le dimensioni di display e che permette una facile ricerca di parole nel testo

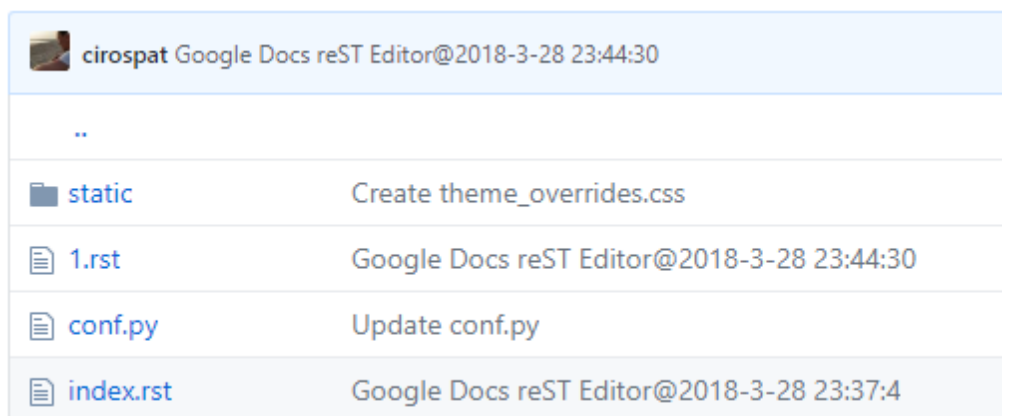

#### **3.1.5 I file che GGeditor genera automaticamente su Github**

[immagine del repository di Github che mostra come i file RST vengono generati direttamente dall'interno di Google Docs tramite il plugin GGeditor]

# <span id="page-14-0"></span>**3.2 Tutorial sull'uso di GGeditor**

il tutorial è molto semplice nei passi da seguire, partendo innanzitutto da questo video:

## **3.2.1 Come installare GGeditor**

, oppure in un documento Google:

- 1. Sul menu «componenti aggiuntivi» clicca "Installa componenti aggiuntivi"
- 2. Nel box di ricerca edita GGeditor, e clicca sull'icona di GGeditor per installare.

L'editor GG parte da uno scenario composto da 2 situazioni:

- 1. Tu già hai un repository di progetto su Github,
- 2. Tu già hai un progetto su Readthedocs.org che è in diretta relazione al repository su Github.

Github e Readthedocs accettano formati RST o Markup. Hai bisogno di costruire la documentazione in uno di questi due formati.

## **3.2.2 Il flusso di lavoro del processo che gestisce GGeditor**

Questo è il flusso di lavoro con GGeditor per costruire la documentazione su Github:

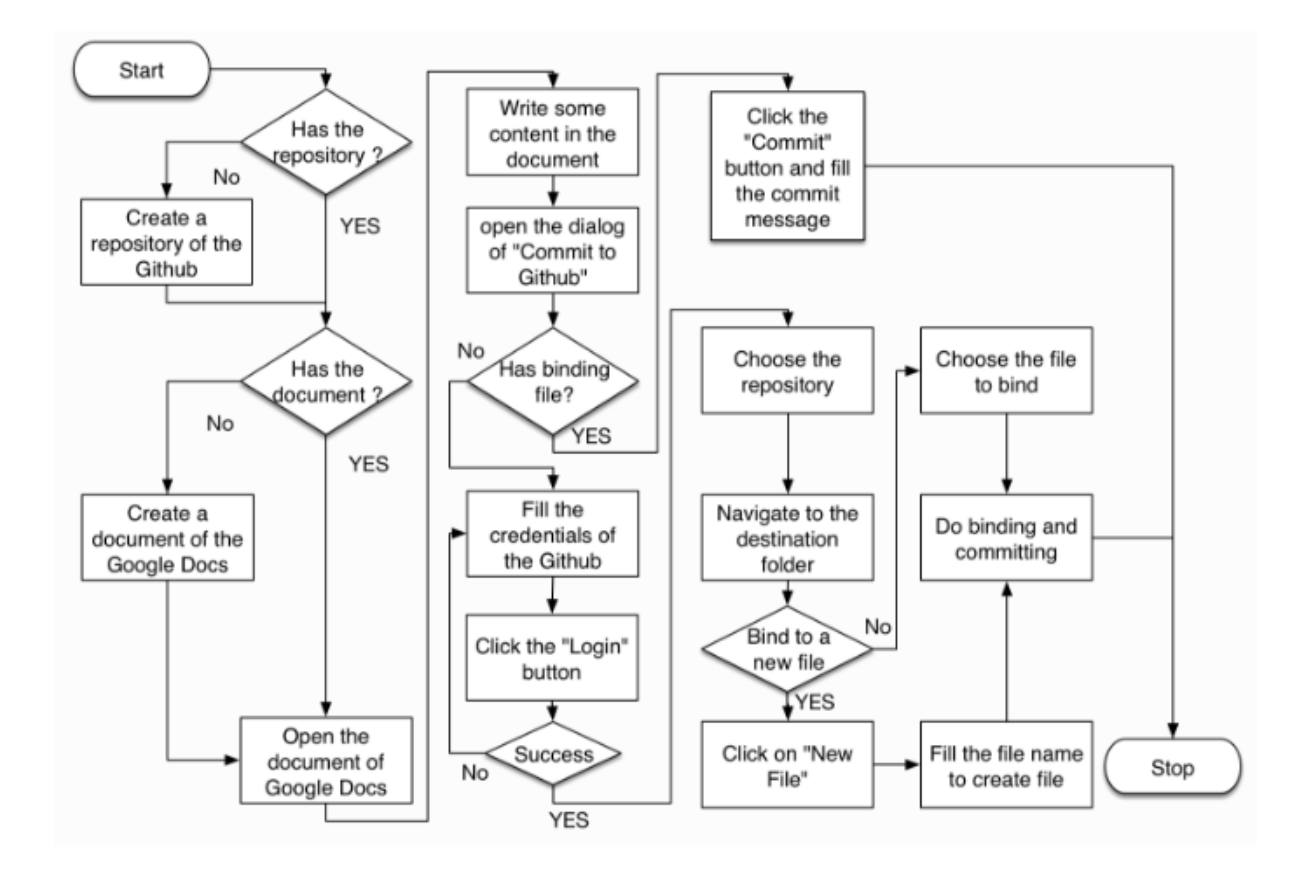

## **3.2.3 Le azioni svolte da GGeditor**

La sequenza di azioni che vengono effettuate da GGeditor su Google Doc nel processo che esso stesso gestisce. Ecco le fasi:

- 1. iniziare creando un nuovo documento su Google Docs.
- 2. Il nuovo file sarà nominato «Tutorial» (come nel caso di questa pagina che state leggendo). Il file contiene un'intestazione, un'immagine e una nota creata dal sidebar di GGeditor.
- 3. Il nuovo file sarà compilato da GGeditor sul repository del progetto Github.
- 4. Siccome questo è un file nuovo, un processo sarà avviato per costruire il legame agli altri documenti (es. index) nel repository Github. Il processo avviato include:
	- 1. log-in all'account Github che ospita il progetto su Github,
	- 2. azioni di navigazione dentro Github,
	- 3. creazione di un nuovo file
	- 4. e l'attività di compilazione (commit di Github).

#### Importante:

1. Quando nomini il tuo documento Google Doc, il nome del documento non necessita del suffisso .rst.

2. Per legare il file del Google Doc sul repository del progetto (Github), Github ha bisogno del suffisso .rst. Il suffisso sarà automaticamente creato da GGeditor. Se nomini manualmente tu il file su Github allora aggiungi il suffisso .rst (sulla directory docs di Github).

Suggerimento: Il contenuto di questa pagina che stai leggendo è in

# <span id="page-16-0"></span>**3.3 Le funzioni su Google doc**

# **3.3.1 Uno strumento per i principianti dei file 'rST'**

Se sei all'inizio della conoscenza dei file con sintassi RST (reStructuredText) e ti senti un po confuso sul come inserire i tuoi documenti sul portale di Read the Docs, questo strumento fa sicuramente per te. Con il componente aggiuntivo GGeditor per Google doc e questo piccolo tutorial tradotto in italiano dal tutorial originale, spero che potrai essere assistito nel realizzare il tuo lavoro in maniera facile e veloce. Se dopo averlo letto ti è rimasto qualche dubbio, beh.. contattami: .

# **3.3.2 Il plug-in di Google Doc, GGeditor**

Per prima cosa da Google Doc si va su «Componenti aggiuntivi», si cerca e si installa il plug-in GGeditor

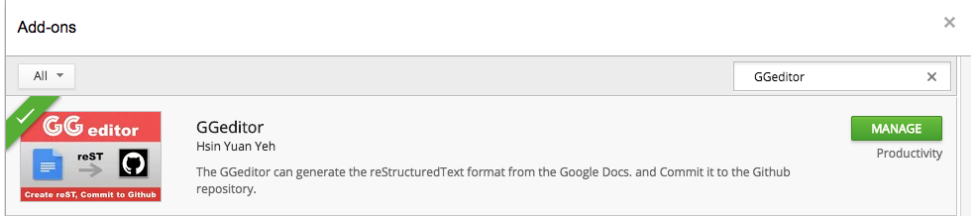

così si può cominciare ad usare il set di strumenti del menu che appare se clicchiamo su «componenti aggiuntivi», poi su GGeditor e poi ancora su «Show Markup Panel».

# **3.3.3 I settings dell'account Github**

```
Settings
```
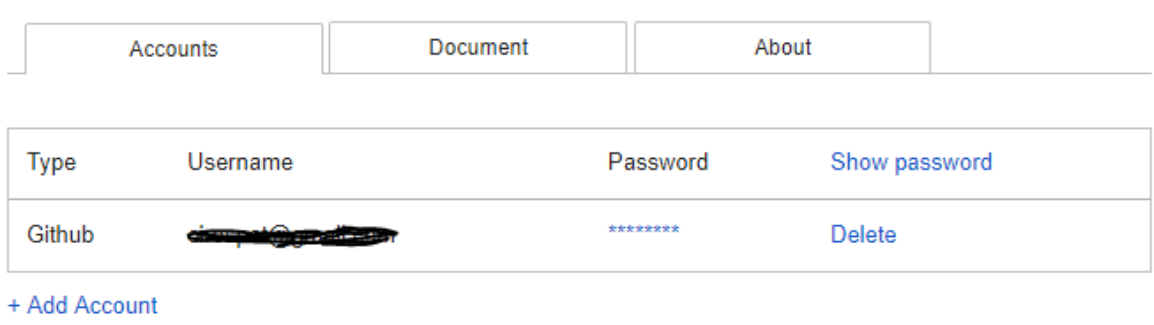

Dalla finestra "settings" è possibile agganciare il proprio account Github al plugin GGeditor in maniera tale che ogni volta che vogliamo commissionare un Google Doc su Gihub, cliccando su "Commit to Github" è possibile visualizzare l'elenco dei nostri repository su Github. Si seleziona quel repository che ci interessa sul quale intendiamo lavorare e si procede con l'azione di Commit del Google Doc.

L'operazione è molto semplice e alla portata di tutti perché non richiede particolari conoscenze specifiche.

# **3.3.4 Il 'Markup Panel' e le relative funzioni**

Cliccando su su «Show Markup Panel» viene visualizzato questo pannello.

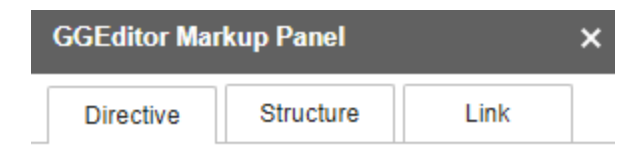

#### Admonitions:

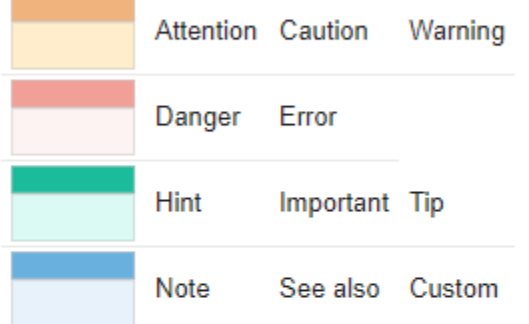

#### Directives:

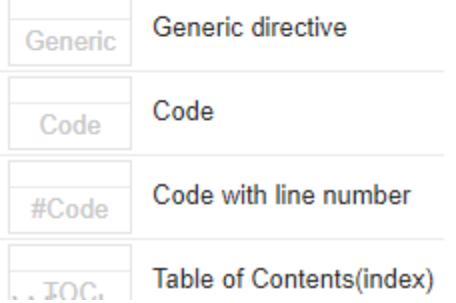

che ci consente di inserire sul documento in Google Doc:

- Note colorate, personalizzabili nel titolo;
- Codice da illustrare in una pagina HTML;
- Tabella dell'indice dei contenuti (cioè il titolo delle pagine che compongono l'indice dei contenuti).

# **3.3.5 La costruzione dell'indice del documento**

Dal Markup Panel di GGeditor è possibile costruire l'indice del documento da visionare sulle pagine HTML del progetto su Read the Docs.

Una volta inserita la maschera come di seguito rappresentato, basta editare il titolo delle altre pagine Google Doc che avete creato dentro la stessa directory di Google Drive. Sul file .rst che GGeditor crea verrà creato un indice che a sua volta verrà visualizzato su Read the Docs.

La procedura è di estrema facilità.

Dopo : caption: è possibile scrivere il nome che si vuole dare all'indice, o semplicemente scrivere "indice". Ogni volta che si crea un nuovo Google Doc da agganciare all'indice basta riportare il titolo del Google Doc in questa maschera.

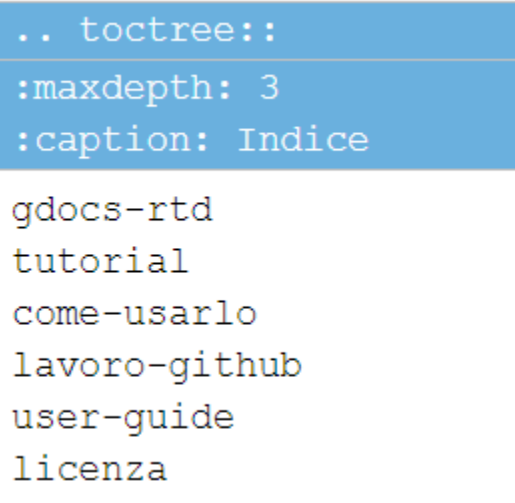

la sintassi da editare per creare l'indice è la seguente

```
.. toctree::
:maxdepth: 3
:caption: Indice
gdocs-rtd
tutorial
come-usarlo
lavoro-github
lavoro-rtd
user-guide
hypothesis-partecipazione
pubblicare-su-docs-italia
sintassi-rst
tabelle
licenza
```
# **3.3.6 Inline Markups - Marcatori in linea**

Some inline reStructuredText markups can be used directly in the document. The table below shows the usage example of these inline markups.

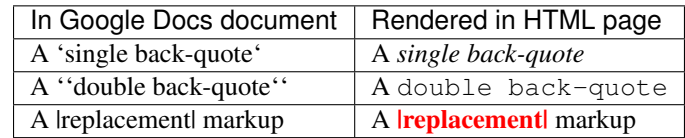

That is converted from the source content in document:

Please noted that if you manually put a substitution markup, you got to provide correct replacement markup manually too. Otherwise, the sphinx parser will raise exception.

#### **3.3.7 Inserimento di blocchi di codice**

#### **blocco di codice senza righe numerate**

```
#!/usr/bin/env python
"''"Twisted moved the C{twisted} hierarchy to the C{src} hierarchy, but C{git}
doesn't know how to track moves of directories, only files. Therefore any
files added in branches after this move will be added into ./twisted/ and need
to be moved over into
"''"''"''"import os
from twisted.python.filepath import FilePath
here = FilePath(_file_).parent().parent()
fromPath = here.child("twisted")
toPath = here.child("src")
for fn in fromPath.walk():
   if fn.isfile():
        os.system("git mv {it} src/{it}"
                  .format(it="/".join(fn.segmentsFrom(here))))
os.system('git clean -fd')
def outer(x):
def indent_start(x):
   go start start
    go start end
def end(y):
    go end start
    go end end
```
#### **blocco di codice con righe numerate**

```
1 #!/usr/bin/env python
      \overline{u} \overline{u} \overline{u}
```

```
2
```

```
4 Twisted moved the C{twisted} hierarchy to the C{src} hierarchy, but C{git}
5 doesn't know how to track moves of directories, only files. Therefore any
6 files added in branches after this move will be added into ./twisted/ and need
7 to be moved over into
8 """"
9
10 import os
11 from twisted.python.filepath import FilePath
12
13 here = FilePath(__file__).parent().parent()
14 fromPath = here.child("twisted")
15 toPath = here.child("src")
16
17 for fn in fromPath.walk():
18 if fn.isfile():
19 os.system("git mv {it} src/{it}"
20 .format(it="/".join(fn.segmentsFrom(here))))
21
22 \cos 3ystem ('git clean -fd')
23
_{24} def outer(x):
25 def indent_start(x):
26 go start start
27 go start end
28
29 def end(y):
30 go end start
31 go end end
```
## **3.3.8 Visualizzazione di messaggi di errore: 'undefined' o messaggio 'in lingua taiwanese'. Come risolverli.**

Se durante la procedura di commit dal Google doc a Github viene visualizzato ripetutamente un messaggio di "undefined" o un messaggio di error in lingua taiwanese, che non permette di portare a termine il commit, l'azione da compiere è la seguente:

andare in "Componenti aggiuntivi", poi "GGeditor" e quindi su "Setting" dove si trova un tasto rosso di "Reset" che cancella tutte le informazioni di collegamento agli account Github e ai relativi file nel repository. In effetti quello che avviene è una pulizia della cache, è come se si fosse appena installato il componente aggiuntivo GGeditor sul Google doc.

In vengono illustrati anche i messaggi che possono apparire nel caso descritto.

#### **3.3.9 Inserire note colorate di vario tipo**

Attraverso il tasto 'Show markup panel' è possibile inserire nel doc, e quindi nel progetto "read the docs" alcuni box per attirare l'attenzione del lettore su alcuni contenuti della pubblicazione. Eccoli di seguito elencati.

Attenzione: (content of Attention)

Attenzione: (content of Caution)

Avvertimento: (content of Warning)

Pericolo: (content of Danger)

Errore: (content of Error)

Suggerimento: (content of Hint)

Importante: (content of Important)

Suggerimento: (content of Tip)

Nota: (content of Note)

#### Vedi anche:

(content of See also)

Change-me

(content of Change-me)

#### **3.3.10 Inserire in alcune pagine la possibilità di far lasciare commenti**

In alcune pagine HTML del progetto Read the Docs, l'editore del documento da pubblicare online potrebbe avere l'esigenza di raccogliere commenti.

In questo caso, cioè solo quando questa esigenza dei commenti è relativa ad alcune pagine HTML del documento e non in tutte, viene in aiuto il servizio online di . Si procede innanzitutto creando un account in questo servizio e successivamente si crea un progetto, fornendo un URL a cui agganciare il servizio di Disqus. Lo stesso Disqus fornisce un codice HTML che bisogna copiare e incollare dentro un box HTML all'interno del Google doc nel quale si desidera far lasciare commenti.

Il codice Disqus di questa pagina ad esempio è il seguente ed è editato alla fine di questo Google doc che genera la pagina HTML sul progetto di Read the Docs:

```
<script id="dsq-count-scr" src="//guida-readthedocs.disqus.com/count.js" async></
˓→script>
<div id="disqus_thread"></div>
<script>
/**
* RECOMMENDED CONFIGURATION VARIABLES: EDIT AND UNCOMMENT THE SECTION BELOW TO
˓→INSERT DYNAMIC VALUES FROM YOUR PLATFORM OR CMS.
* LEARN WHY DEFINING THESE VARIABLES IS IMPORTANT: https://disqus.com/admin/
˓→universalcode/#configuration-variables*/
/*
var disqus_config = function () {
this.page.url = PAGE_URL; // Replace PAGE_URL with your page's canonical URL variable
this.page.identifier = PAGE_IDENTIFIER; // Replace PAGE_IDENTIFIER with your page's
˓→unique identifier variable
};
*/
(function() { // DON'T EDIT BELOW THIS LINE
var d = document, s = d.createElement('script');s.src = 'https://guida-readthedocs.disqus.com/embed.js';
s.setAttribute('data-timestamp', +new Date());
(d.head || d.body).appendChild(s);
})();
</script>
<noscript>Please enable JavaScript to view the <a href="https://disqus.com/?ref_
˓→noscript">comments powered by Disqus.</a></noscript>
```
# **3.3.11 Altre (tante) utili funzioni di GGeditor**

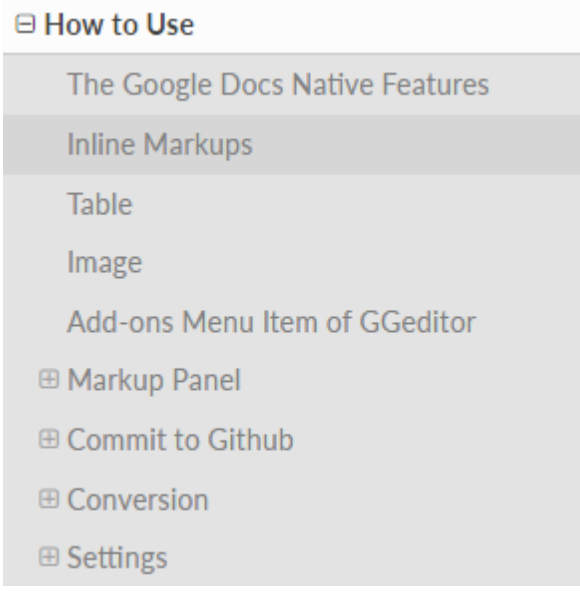

Inline Markups, Table, Image, Conversion.

e sono descritte molte funzioni che possono essere attivate con GGeditor, quale per esempio quella della conversione del contenuto del nostro Google Doc in un file formato RST, quindi con la sintassi tipica di questo linguaggio.

# **3.3.12 Conversione di testo da Google doc a file .RST per il download**

Il componente aggiuntivo GGeditor permette anche la funzione di conversione del testo in linguaggio .RST (vedi per le funzioni complete di conversione). Praticamente è possibile, tramite una finestra dedicata, far convertire a GGeditor testo direttamente in linguaggio .RST. Si può convertire tutto il testo, una parte, o ad esempio una tabella. Ci sono delle regole di conversione già illustrate nella stessa finestra denominata "Conversion". Una volta convertito il testo appare un messaggio di avvenuta conversione ed è possibile effettuare il download del testo convertito in formato .RST oppure selezionarlo e copiarlo in un editor testuale per un ulteriore riuso.

#### Conversion

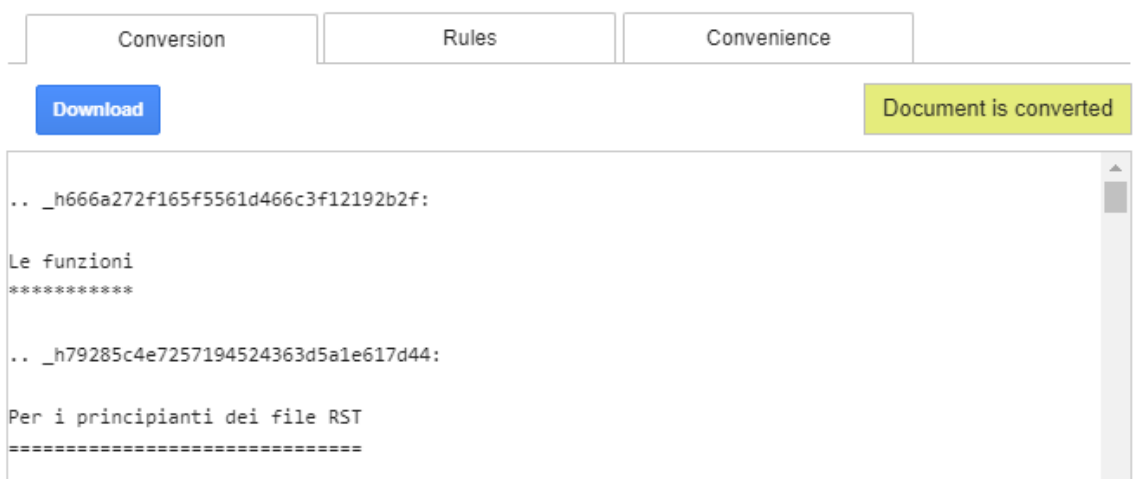

# <span id="page-25-0"></span>**3.4 Inserimento di tabelle nel documento**

Creare tabelle da esporre in pagina HTML su Read the Docs, utilizzando il linguaggio rST è un argomento non molto semplice.

Se la tabella è elementare e piccola, ad esempio costituita da poche colonne, l'uso di un servizio online come può essere la soluzione più veloce. Terminato l'editing dentro le celle si procede con la selezione del tasto reStructuredText e si ottiene il testo già formattato per essere usato su un file formato rST.

Se le tabelle si devono editare nativamente con la sintassi rST, la cosa si fa più complicata, vedi questa spiegazione :

editando questi caratteri:

+---+---+---+ | a | b | c | +===+===+===+  $e$  | f | g | +---+---+---+  $h \mid i \mid l$ +---+---+---+ | m | n | o | +---+---+---+

si ha il seguente risultato

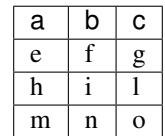

# **3.4.1 Con GGeditor inseriamo tabelle nel Google doc**

Con GGeditor possiamo inserire tabelle dentro il nostro documento Google, quindi nel momento del "commit" la tabella sarà automaticamente trasformata in sintassi rST dentro il file rST di Github.

Al momento del "commit" GGeditor ci dà due possibilità:

- Tables are converted to reStructuredText table markups.
- . This option would generate table with HTML <TABLE>. Useful for those who utilizes the readthedocs.org as a blog system.

Suggerimento: You can set background-color for header rows by assign CSS in the following file inside Github repo:

```
/docs/static/theme_overrides.css.
```
For example:

.wy-table-responsive table th { background-color: #f0f0f0;

}

# **3.4.2 Creare la tabella su Google spreadsheet e poi importarla dentro Google doc**

L'uso di di Drive per incorporare tabelle sulle pagine HTML può offrire una soluzione comoda, anche se didatticamente non rappresenta la soluzione ideale. Al fine di rendere l'uso di tabelle un'azione diffusa anche tra chi non ha consolidate esperienze nel campo della sintassi del linguaggio reStructuredText, la tabella del foglio Google rappresenta una via facile per l'esposizione su pagine HTML di Read the Docs.

Vediamo come.

Chiunque è in grado di creare una tabella su Google spreadsheet. Utilizziamo liberamente anche i colori per delimitare le celle e per evidenziare il contenuto delle celle o del testo. Prendiamo ad esempio questa tabella:

#### **Pubblica la tabella sul web**

La seconda azione da fare, dopo aver terminato l'editing nella tabella, è quella di pubblicare la tabella sul web. Le operazioni da compiere sono:

- seleziona in alto "file"
- selezione "pubblica sul web"
- clicca su "link" e seleziona "pagina web"
- seleziona e copia l'indirizzo url generato:

#### **Con GGeditor Markup Panel si crea un box HTML**

Si incorpora l'indirizzo URL sopra riportato nella pagina HTML, quindi si edita:

<iframe width=»100%» height=»900px» frameBorder=»0» src="indirizzo url"></iframe>

```
<iframe width="100%" height="900px" frameBorder="0" src="https://docs.google.com/
˓→spreadsheets/d/e/2PACX-1vRrShxVf6VZYXPeHR9e3NXsYZ_
˓→x8nrE1gGTuhqao4ERRm1XDYuXBO7G4vqDkk4u96BfLRAjekwZPk3K/pubhtml?widget=true&
˓→headers=false"></iframe>
```
dove 100% rappresenta l'ampiezza (larghezza) della tabella, e 900px rappresenta l'altezza della colonna in pixel che troverà posto nella pagina HTML di Read the Docs.

Il risultato sarà questo di seguito illustrato, cioè una tabella incorporata nella pagina HTML di Read the Docs.

L'unica cosa a cui porre attenzione è selezionare il limite destro della tabella al fine di farla rientrare interamente nella pagina HTML. Con 2-3 prove da fare si capirà quale è il limite massimo oltre il quale non andare.

E' una soluzione che permette di esporre tabelle avendo un file Google spreadsheet di origine che possiamo aggiornare quando vogliamo, e che si aggiornerà automaticamente sempre sulle pagine HTML di Read the Docs.

# <span id="page-27-0"></span>**3.5 Inserimento di video, immagini e embedding nel documento**

# **3.5.1 Inserimento di immagini**

Il componente aggiuntivo GGeditor permette all'utente di inserire immagini nello stesso documento. Lo stesso GGeditor pensa a creare dei file immagine dentro la cartella static nel repository creato su Github.

Tuttavia inserendo immagini in questa modalità, è stato riscontrato che nella visione da dispositivi mobili, le immagini tendono a comprimersi in maniera casuale, risultando non di gradevole impatto visivo.

Per superare questa criticità la procedura da seguire per inserire immagini nel documento Google è la seguente:

- cliccare "componenti aggiuntivi",
- cliccare "GGeditor"
- cliccare "Show Markup Panel"
- cliccare sull'ultimo componente elencato, cioè "Embed HTML (tag,js...)"

A questo punto dentro il box di colore bianco, andrà inserito il codice seguente

<img src="https://ggeditor.readthedocs.io/en/latest/\_images/index\_1.png" />

dove l'url è quello dove si trova caricata (online) l'immagine.

E' buona prassi caricare le immagini nella cartella static o in una cartella specificatamente dedicata, dentro il repository di Github, a raccogliere le immagini, e poi cliccando su ogni immagine, con tasto destro del mouse, cliccare su "copia l'indirizzo dell'immagine" e incollarlo nel box HTML dentro i doppi apici.

Se si ha esigenza di dare all'immagine una misura in larghezza, dopo l'url dentro i doppi apici si inserirà ad esempio width=600 dove 600 è il numero dei pixel in altezza dell'immagine dentro la pagina HTML del progetto Read the Docs.

Inserendo immagini attraverso l'uso del box HTML le stesse verranno visualizzate nelle varie dimensioni dei display (pc desktop, tablet, smartphone) senza modifiche adattandosi automaticamente alle dimensioni.

## **3.5.2 Inserimento di video (embedding)**

E' possibile inserire video all'interno dei documenti Google da far visualizzare poi nelle pagine HTML del progetto Read the Docs.

Nel caso di video di Youtube, l'azione da compiere è:

- cliccare "componenti aggiuntivi",
- cliccare GGeditor
- cliccare Show Markup Panel
- cliccare sull'ultimo componente elencato, cioè "Embed HTML (tag,js. . . )

A questo punto dentro il box HTML di colore bianco, andrà inserito il codice seguente

```
<iframe width="100%" height="500" src="https://www.youtube.com/embed/PUswAbvpE7c"
˓→frameborder="0" allow="autoplay; encrypted-media" allowfullscreen></iframe>
```
dove nella parte https://www.youtube.com/embed/PUswAbvpE7c l'ultima parte dopo /embed/ cioè PUswAbvpE7c è quella che identifica univocamente il singolo video che vogliamo inserire nel documento da pubblicare.

Nel caso di video di Vimeo, la stessa piattaforma fornisce un codice per effettuare la modalità di embedding (incorporamento). Basta inserire il codice fornito da Vimeo per ogni video nel box HTML dentro il Google doc.

#### **3.5.3 Inserimento di mappe interattive (embedding)**

Per ottenere, nel documento da pubblicare, una mappa interattiva come questa di seguito mostrata, è necessario inserire un box HTML (tramite lo strumento del "Show Markup Panel") all'interno del quale inserire il seguente codice:

```
<iframe width="100%" height="600px" frameBorder="0" allowfullscreen src="https://umap.
˓→openstreetmap.fr/it/map/spazi-verdi-fruibili-a-palermo-italia_14577#12/38.1529/13.
˓→3673?scaleControl=false&miniMap=false&scrollWheelZoom=false&zoomControl=true&
˓→allowEdit=false&moreControl=true&searchControl=null&tilelayersControl=null&
˓→embedControl=null&datalayersControl=true&onLoadPanel=caption&captionBar=false"></
˓→iframe></br><a href="https://umap.openstreetmap.fr/es/map/spazi-verdi-fruibili-a-
˓→palermo-italia_14577">Visualizza a schermo intero</a>
```
dove height="600px" indica l'altezza del riquadro che include la mappa, cioè quella mappa avrà un'altezza di 600 pixel e tale dato può essere variato in ragione delle esigenze del redattore del documento.

Ovviamente possono essere incorporate nel documento mappe provenienti da diverse piattaforme online (Google maps, uMap, Openstreetmap,. . . ).

# <span id="page-28-0"></span>**3.6 Il lavoro da fare su Github**

## **3.6.1 1. Creare il nome del progetto**

Creare il nome del progetto.

Scrivere nel file READ. ME la descrizione di cosa contiene quel progetto (un po di metadatazione del progetto). Come nel caso del .

Il nome del progetto sarà richiamato dal plugin GGeditor una volta richiamato l'account Github ed editati user e password. Appariranno su un pannello i vari repository Github del nostro account e si sceglierà quello a cui inviare i Google Doc ai quali lavoreremo.

## **3.6.2 2. Creare un file "conf.py"**

Creare un file dandogli il nome conf.py e all'interno incollare il seguente codice

```
1 \# -*- coding: utf-8 -*-
2
3 from __future__ import unicode_literals
4 import sys, os
5
6 \text{on\_rtd} = \text{os.environ.get('READTHEDOCS', None)} == 'True'7
s sys.path.append(os.path.abspath(os.pardir))
\overline{Q}10 |_version_ = '1.0'
11
12 \mid # \mid -- \text{ General configuration } ---13
14 source_suffix = '.rst'
15 master_doc = 'index'
16 project = 'CHANGE-THIS'
17 copyright = '2016, CHANGE-THIS'
18
19 # The name of the Pygments (syntax highlighting) style to use.
20 pygments_style = 'sphinx'
21
22 extlinks = {}
2324 \# -- Options for HTML output ----
25
26 html_theme = 'default'
27
28 html_static_path = ['static']
29
30 def setup(app):
31 # overrides for wide tables in RTD theme
32 app.add_stylesheet('theme_overrides.css') # path relative to static
33
34 \frac{1}{34} \frac{1}{34} \frac{1}{34} \frac{1}{34}35 You might want to uncomment the "latex_documents = []" if you use CKJ characters in_{\mathcal{L}}˓→your document.
36 Because the pdflatex raises exception when generate Latex documents with CKJ<sub>1</sub>
    ˓→characters.
```

```
37 \frac{1}{37} \frac{1}{37} \frac{1}{37}38 \# latex_documents = []
40 # inserire un logo in alto a sinistra (mettendo l'immagine nella cartella "static")
```
39

4

8

 $11$ 

```
41 \lceil latex_logo = "static/immagine.jpg"
42 html_logo = "static/immagine.jpg"
```
Importante: Nella pagine del codice sostituire i seguenti parametri:

```
project = 'CHANGE-THIS'
```
al posto di CHANGE-THIS (dentro gli apici) editare il nome del titolo progetto che si vuole far comparire su Read the Docs;

```
copyright = '2016, CHANGE-THIS'
```
al posto di CHANGE-THIS (dentro gli apici) editare il tipo di licenza che si intende adottare per il rilascio della pubblicazione su Read the Docs.

#### Creare il logo in alto a sinistra

Se si vuole far visualizzare un logo sulla parte in alto a sinistra, si procede in questo modo: alla fine del codice del file conf.py, bisogna scrivere:

```
latex_logo = "static/immagine.jpg"
html_logo = "static/immagine.jpg"
```
dove immagine.jpg sarà l'immagine da visualizzare in alto a sinistra (logo del nostro progetto), che metteremo dentro la cartella static.

#### **3.6.3 3. Creare il file "theme\_overrides.css" e inserirlo dentro la cartella "static"**

Il file theme\_overrides.css serve per modificare la grafica base del file conf.py.

Serve anche per ottimizzare la visualizzazione delle tabelle ampie sulle pagine HTML di Read the Docs.

Si crea questo file dentro la directory static. Basta copiare il codice qui di seguito descritto in un file che chiameremo, appunto, theme\_overrides.css dentro la cartella static.

```
.wy-table-responsive table td, .wy-table-responsive table th {
2 white-space: inherit;
3 \mid \}5 .wy-table-responsive table th {
6 background-color: #f0f0f0;
7 }
9 .line-block, .docutils.footnote {
10 line-height: 24px;
```

```
12
13 .admonition {
14 margin-bottom: 20px;
15 line-height:24px;
16 }
17
18 .admonition > *:not(:first-child){
19 /* draw a boder around a admonition */
20 border-left: solid 1px #b59e9e;
21 border-right: solid 1px #b59e9e;
22 padding: 12px;
23 margin: -12px -12px -12px -12px;
24 margin-bottom: -12px !important;
25 }
26 .admonition > .last, .admonition- > .last{
27 /* draw a boder around a admonition */
28 border-bottom: solid 1px #b59e9e !important;
29 }
30
31 /* adatta il nav-content a fullhd e si elimina lo spazio vuoto piccolo a destra */
32 .wy-nav-content {max-width: 1920px;}
```
(guarda ).

L'istruzione .wy-nav-content {max-width: 1920px;} consente di estendere per tutta la larghezza del monitor lo spazio in cui viene visualizzato il testo, dando una sensazione grafica gradevole all'intero documento.

## **3.6.4 Come fare leggere un file in formato .MD a ReadtheDocs (in un progetto su Github)**

()

Se voglio far leggere un file .MD a Read the Docs, oltre ai file .RST, quali impostazioni devo settare e dove li devo settare su Github?

Bisogna guardare questi due file requirements.txt e conf.py sul progetto ospitato da Github.

requirements.txt

requirements.txt è il file che contiene i requisiti dei moduli da installare. Vedi ad esempio: [https://github.com/](https://github.com/opendatasicilia/tansignari/blob/master/requirements.txt) [opendatasicilia/tansignari/blob/master/requirements.txt.](https://github.com/opendatasicilia/tansignari/blob/master/requirements.txt) Bisogna inserire queste istruzioni di seguito elencate nel file:

```
sphinx-rtd-theme
sphinx
recommonmark
markdown
sphinx-markdown-tables
```
–

conf.py

conf.py è il file di configurazione in linguaggio Python. In queste linee si imposta la configurazione che abilita il Markdown (.MD) su Read the Docs.

```
import recommonmark
from recommonmark.transform import AutoStructify
from recommonmark.parser import CommonMarkParser
source_parsers = {
    '.md': 'recommonmark.parser.CommonMarkParser',
}
source_suffix = ['.rst', ' .md']extensions = ['sphinx.ext.ifconfig','sphinx_markdown_tables']
```
Bisogna inserire queste righe di codice nel file conf.py.

# **3.6.5 Una configurazione leggera ed efficace**

Con le tre azioni di sopra si conclude tutto il lavoro da svolgere su Github, quindi questa soluzione si presta a chi non ha dimestichezza con il linguaggio RST.

Una configurazione del progetto Github molto leggera ma efficace in termini di risultati di pubblicazione di un documento sul design Read the Docs.

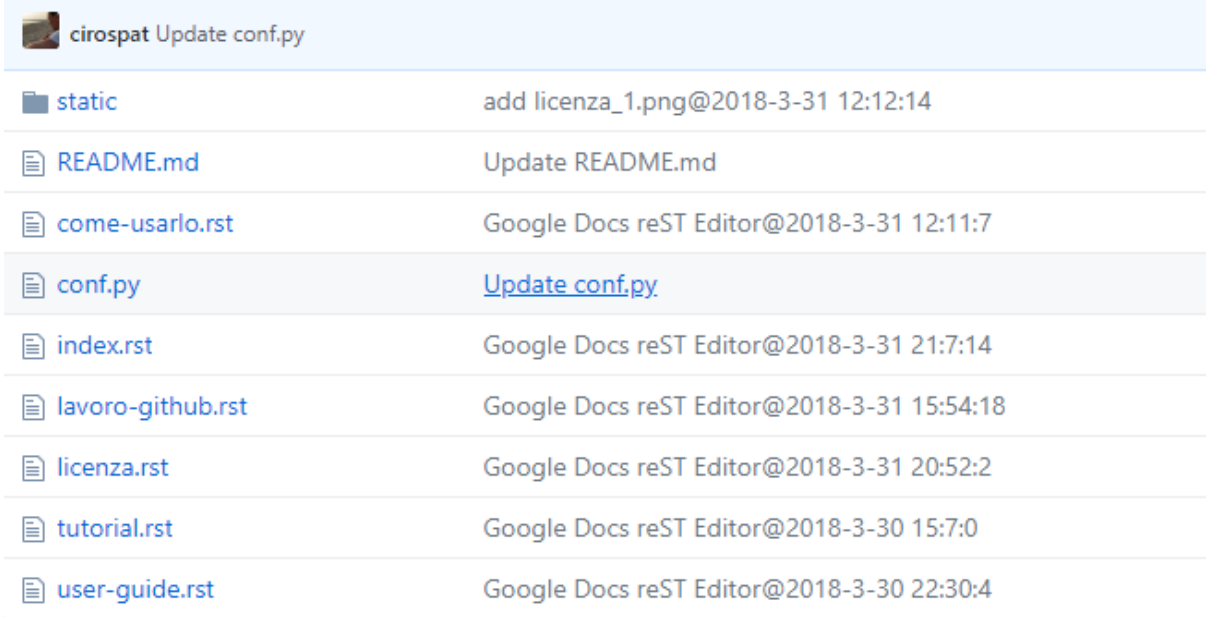

Come si nota dall'elenco dei file che vengono generati dal plugin GGeditor direttamente nel repository Github abbiamo:

• un file README.md che è un file di descrizione del progetto, che provvediamo a editare noi su Github per far capire al lettore che cosa contiene il repository Github in questione. Questo file lo creiamo noi;

- il file conf.py che contiene il codice con indicazioni necessarie all'esposizione dei Google Docs sulla piattaforma di Read the Docs. . Basta creare un file nel repository Github, dargli il nome di conf.py e fare un copia e incolla dal paragrafo del tutorial di GGeditor. Questo file lo creiamo noi;
- una directory static che contiene soltanto immagini .png che sono le immagini che incolliamo nel Google Doc e che nell'azione del "Commit", avviata dal plugin GGeditor, vengono generate automaticamente e inviate nella cartella static. Questa cartella static viene generata automaticamente dal plugin GGeditor;
- il file theme\_overrides.css che creeremo dentro la directory static.
- i file .rst che sono i Google Doc convertiti automaticamente in file .rst dal plugin GGeditor e inviati nel repository Github. Questi file vengono generati dal componente aggiuntivo di Google doc, GGeditor;

Dalla descrizione di questi file si comprende come l'intero pacchetto su Github è molto semplice come tipologia di file. L'unico più complesso da capire è il contenuto del file conf.py e del file theme\_overrides.css ma sono file che non dobbiamo nemmeno creare, perchè copiamo i contenuti dei file dal tutorial, andando a cambiare al suo interno solo il "nome" del documento da pubblicare e "il tipo di licenza" (questo solo nel file conf.py) e aggiungendo il nome del file immagine qualora volessimo creare un logo del progetto da far visualizzare in alto a sinistra sul progetto di Read the Docs.

## **3.6.6 Inserire un logo in alto a sinistra nel design Read the Docs**

Per inserire un immagine in alto a sinistra nel design di "Read the Docs", per creare il logo del nostro progetto, basta andare nel file conf.py e alla fine inserire questo codice:

```
latex_logo = "static/immagine.png"
html_logo = "static/immagine.png"
```
avendo cura di caricare il file immagine.png nella cartella static.

Attenzione: Queste istruzioni non possono essere dati ai documenti da pubblicare in stile Docs Italia, ma solo ai documenti da pubblicare nello stile di base Read the Docs.

## **3.6.7 Inserire la freccia "back to the top" nella pagina HTML**

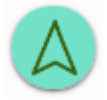

Al fine di permettere di risalire rapidamente in alto nella pagina HTML, torna comoda l'icona a forma di freccia sulla parte destra in basso della stessa pagina.

Di seguito la procedura per ottenere la freccia "back to the top" sulla pagina HTML.

Creare la cartella \_templates e all'interno di essa creare il file layout.html e copiare il seguente codice:

```
1 <link href="{{ pathto("_static/theme_overrides.css", True) }}" rel="stylesheet" type=
   ˓→"text/css" />
2
3 \leq \leq -- css back top -->
4 <!--<link href="../_static/jquerysctipttop.css" rel="stylesheet" type="text/css" />-->
  5 <link href="{{ pathto("_static/jquerysctipttop.css", True) }}" rel="stylesheet" type=
   ˓→"text/css" />
6 <!--<link href="../_static/backTop.css" rel="stylesheet" type="text/css" />-->
7 <link href="{{ pathto("_static/backTop.css", True) }}" rel="stylesheet" type="text/css
   ightharpoonup" />
| <!-- Script -->
9 <!--<script type="text/javascript" src="../_static/jquery.min.js"></script> -->
10 <script type="text/javascript" src="{{ pathto("_static/jquery.min.js", True) }}"></
   ˓→script>
11 {% endblock %}
12
13
14 {% block footer %}
15 \{ \text{super}() \}16 | <!-- script Back To Top -->
17 <div class="footerc">
18 <a id='backTop'>Back To Top</a>
19 <!-- script toptoback automatico mobile/desktop -->
20 <!-- <script type="text/javascript" src="../_static/jquery.backTop.min.js"></script>
   \rightarrow -21 <script type="text/javascript" src="{{ pathto("_static/jquery.backTop.min.js", True) }
   ˓→}"></script>
22 <script>
23 | $(document).ready( function() {
24 $('#backTop').backTop({
\frac{25}{25} 'position' : 400,
<sup>26</sup> 'speed' : 300,
27 'color' : 'green', <!-- lo sfondo freccia è di colore verde -->
28
29 \vert } );
30 \quad | \quad \} ) :
31 </script>
32 \langle div>
33
34 {% endblock %}
```
Nella cartella static creare i file:

```
•
•
•
•
```
copiando il codice dai rispettivi file dei link di sopra.

Sempre dento la cartella static, bisogna inserire un'immagine (con la freccia in alto) come questa contenuta .

E infine non dimenticare di inserire nel file conf. py alla fine delle righe, il seguente codice:

templates\_path = ['\_templates']

#### **3.6.8 Inserire lateralmente icone per la condivisione delle pagine HTML di Read the Docs sui social network**

Al fine di permettere la condivisione delle pagine del documento Read the Docs sui social network, una delle soluzioni che graficamente si adatta meglio alla grafica delle pagine RTD è fornita dalla piattaforma gratuita . Una volta creato l'account su addthis è possibile creare icone personalizzate (colore, dimensione) per la visualizzazione delle stesse sulle pagine html di RTD. Una volta creato il banner, sempre nella piattaforma addthis andare su "get the code" e copiare il codice che viene fornito. Tale codice è di questo tipo

```
<!-- Go to www.addthis.com/dashboard to customize your tools -->
<script type="text/javascript" src="//s7.addthis.com/js/300/addthis_widget.js
˓→#pubid=ra-5b4c36adc4260026"></script>
```
e va incollato nella pagina layout.html (dentro la cartella \_templates) prima di {% endblock %}. Tutto qui.

#### **3.6.9 Inserire in fondo alla pagina HTML del progetto Read the Docs lo spazio Disqus per i commenti**

È possibile inserire in fondo alla pagina HTML del progetto Read the Docs uno spazio destinato ai commenti degli utenti, come avviene per tantissimi blog.

Uno dei servizi online gratuiti e molto diffusi è . È necessario creare un account su questo servizio e creare un progetto con lo stesso nome del progetto Read the Docs.

Per ogni progetto creato su Disqus verrà fornito il seguente codice da inserire nella pagina footer.html:

```
<p>
<script id="dsq-count-scr" src="//guida-readthedocs.disqus.com/count.js" async></
˓→script>
<div id="disqus_thread"></div>
<script>
/**
* RECOMMENDED CONFIGURATION VARIABLES: EDIT AND UNCOMMENT THE SECTION BELOW TO
˓→INSERT DYNAMIC VALUES FROM YOUR PLATFORM OR CMS.
* LEARN WHY DEFINING THESE VARIABLES IS IMPORTANT: https://disqus.com/admin/
˓→universalcode/#configuration-variables*/
/*
var disqus_config = function () {
this.page.url = PAGE_URL; // Replace PAGE_URL with your page's canonical URL variable
this.page.identifier = PAGE_IDENTIFIER; // Replace PAGE_IDENTIFIER with your page's
˓→unique identifier variable
};
*/
(function() { // DON'T EDIT BELOW THIS LINE
var d = document, s = d.createElement('script');
s.src = 'https://guida-readthedocs.disqus.com/embed.js';
s.setAttribute('data-timestamp', +new Date());
```

```
(d.head || d.body).appendChild(s);
})();
</script>
<noscript>Please enable JavaScript to view the <a href="https://disqus.com/?ref_
˓→noscript">comments powered by Disqus.</a></noscript>
\langle p \rangle
```
dove la parte guida-readthedocs deve essere sostituita con il nome del progetto specifico individuato su Disqus per il documento da pubblicare con lo stile "Read the Docs".

Il codice sopra illustrato deve essere inserito nella pagina footer.html prima delle seguenti righe di codice:

```
{%- block extrafooter %} {% endblock %}
</footer>
```
Guarda direttamente al file su GitHub per comprendere meglio.

#### **3.6.10 Inserire il popup eu-cookie nei progetti «read the docs»**

#### (istruzioni a cura di Giovan Battista Vitrano)

Per aggiungere il popup eu-cookie per dare visibilità dei contenuti concernenti la privacy, basta aggiungere i tre file script di seguito elencati nella cartella static del progetto Github:

- •
- •

Inserire nel file (nel blocco principale) il codice html:

```
\leftarrow!--eu-cooki-lawt \rightarrow<!-- <script type="text/javascript" src="{{ pathto("_static/jquery-2.1.3.min.js",
˓→True) }}"></script> -->
<script type="text/javascript" src="{{ pathto("_static/jquery-eu-cookie-law-popup.js",
˓→ True) }}"></script>
<link href="{{ pathto("_static/jquery-eu-cookie-law-popup.css", True) }}" rel=
˓→"stylesheet" type="text/css" />
```
Sempre nel file layout.html inserire il seguente codice:

```
<div class="eupopup eupopup-top "></div>
```
Guarda il per il corretto inserimento del codice.

Per modificare il testo del popup, apri il file jquery-eu-cookie-law-popup.js con notepad++, o anche con il semplice notepad, e cerca il blocco PARAMETERS (MODIFY THIS PART), e li modifichi url della pagina privacy ed il testo:

```
// PARAMETERS (MODIFY THIS PART) ///////////////////////
_self.params = {
cookiePolicyUrl : 'https://cirospat.readthedocs.io/it/latest/privacy.html',
```

```
popupPosition : 'top',
colorStyle : 'default',
compactStyle : false,
popupTitle : 'Questo sito web utilizza i cookie, anche di terze parti, per migliorare
˓→la vostra esperienza di navigazione web.',
popupText : 'Chiudendo questo banner, scorrendo questa pagina o cliccando su
→qualunque suo elemento acconsenti all'uso dei cookie. Per maggiori.
→informazioni o per negare il consenso a tutti o ad alcuni cookie, consulta l'
˓→informativa.',
buttonContinueTitle : 'Chiudi! ',
buttonLearnmoreTitle : 'Leggi l' informativa',
buttonLearnmoreOpenInNewWindow : false,
agreementExpiresInDays : 30,
autoAcceptCookiePolicy : false,
htmlMarkup : null
};
```
Ricordati (!) che devi aggiungere nel tuo progetto "Read the Docs" la pagina dell". Ovviamente questa pagina HTML sarà del testo preventivamente editato su un Google doc.

#### **3.6.11 Cambiare il colore di sfondo del rettangolo in alto a sinistra**

Cambiare colore sul rettangolo superiore in alto a sinistra, dove è situato il nome del progetto, è possibile. Qui di seguito si riporta il codice da inserire sul file theme\_overrides.css che si trova dentro la cartella static:

```
.wy-side-nav-search {
   background-color: #525e99;
}
```
il codice "#525e99" usato in questo caso (il colore del rettangolo in alto a sinistra del tutorial che state leggendo) corrisponde alla tonalità cromatica verificabile a questo link:. Ovviamente cambiando codice numerico (con #iniziale) è possibile generare altre tonalità da applicare al caso specifico.

Attenzione: Queste istruzioni non possono essere dati ai documenti da pubblicare in stile Docs Italia, ma solo ai documenti da pubblicare nello stile di base Read the Docs.

#### **3.6.12 Cambiare il colore dei titoli dei capitoli, paragrafi, sottoparagrafi, ecc.**

Come prima, è anche possibile cambiare il colore dei titoli dei capitoli, paragrafi, sottoparagrafi, ecc. Sempre sul file theme\_overrides.css si riporta il seguente codice:

}

```
h1, h2, h3 {
    color: #176a90 !important;
}
```
}

il codice "" può essere cambiato con i codici di tantissimi altri colori disponibili.

Attenzione: Queste istruzioni non possono essere dati ai documenti da pubblicare in stile Docs Italia, ma solo ai documenti da pubblicare nello stile di base Read the Docs.

#### **3.6.13 Inserire una barra di scroll orizzontale in alto nella pagina**

Al fine di far visualizzare al visitatore della pagina a che livello (sull'intera pagina) è arrivato nella lettura, torna utile inserire un piccolo sottile scroll orizzontale da posizionare in alto.

Bisogna fare due cose. Prima cosa: incollare nel file layout.html il seguente codice, prima della riga in cui si trova {% endblock %}:

```
<!-- Reading Progress Bar on Scroll -->
<!-- vedere questo repo per progress bar: https://github.com/mburakerman/prognroll -->
<script type="text/javascript" src="{{ pathto("_static/prognroll.js", True) }}"></
˓→script>
<script>
    $(function() {
      $("body").prognroll({
        height: 4, //Progress bar height in pixels
         color: "#3337c4", //Progress bar background color
       });
    });
</script>
```
dove

- 'height' è l'altezza della barra dell scroll
- 'color' è il codice del colore che vogliamo assegnare alla barra dello scroll. A questo è possibile scegliere i codici di una vasta gamma di colori da utilizzare.

Seconda cosa da fare: creare un file Java Script prognroll. js nella cartella static dove inserire .

#### **3.6.14 Uno schema tipo di progetto Github che raccoglie tutte le funzioni illustrate in questa pagina del tutorial**

A questa pagina di Github si trova uno "schema tipo" di repository la cui restituzione come progetto Read the Docs è disponibile qui: .

Lo schema tipo Github può essere clonato per creare un altro progetto Github che abbia le stesse impostazioni, che graficamente sono visibili nel relativo .

Quindi la funzione dello schema tipo Github è quella di facilitare tutte le procedure di editing del codice, non dovendo pensare a crearlo da zero, e dando la possibilità all'utente di cambiare le personalizzazioni (titolo del progetto e versione della licenza nel file conf.py, colore testo dei capitoli/paragrafi, colore del riquadro in alto a sinistra e altre impostazioni nel file theme\_override.css dentro la cartella static) e di concentrarsi maggiormente sui contenuti (testo, immagini, video,..) della pubblicazione che saranno editati direttamente dentro i Google doc.

# <span id="page-39-0"></span>**3.7 Il lavoro da fare su Read the Docs**

Questa rappresenta la fase finale del lavoro ed è molto semplice come operazioni da effettuare. Una volta completato il lavoro di compilazione su Github, bisogna andare su e (dopo aver creato il relativo account) importare il progetto, già creato, da Github.

Nella finestra, su "URL del Deposito Codice", bisogna scrivere l'URL del progetto che avete creato su Github, e quindi scegliere il nome del progetto, ad esempio:

#### "linee guida open data comune vattelapesca"

e lasciare "Tipo del Deposito Codice" selezionato su "Git".

A quel punto verrà messo in collegamento il vostro progetto di Github con il progetto su Red the Docs.

Una primissima azione da compiere è andare su "Amministrazione" e settare la lingua italiana. Questo consentirà a Read the Docs di aggiungere al titolo del vostro progetto la desinenza /it/latest. Il documento è in italiano quindi prende la desinenza /it. Questa impostazione permetterà alle note colorate che avete creato su Google doc di avere un titolo italiano ("Nota" al posto di "Note", "Avvertimento" al posto di "Warning", "Attenzione" al posto di "Attention" ecc.).

Esempio: come-creare-guida.readthedocs.io/it/latest

A questo punto il progetto di Github è compilato su Read the Docs.

Considerato che avevamo scelto come titolo del nostro progetto su Read the Docs: "linee guida open data comune vattelapesca", l"URL compilato da Read the Docs per vedere il nostro progetto sarà:

linee-guida-open-data-comune-vattelapesca.readthedocs.io

# **3.7.1 Messaggi di 'passing' e 'failing' sul pannello di controllo di Read the Docs**

#### Avviso di passing

#### Procedura andata a buon fine: «passing»

Se non ci sono errori commessi durante le procedure spiegate fino ad ora, tutto andrà a buon fine, e Read the Docs darà il messaggio in colore verde di «passing» al nostro progetto, significa che il nostro progetto è - quindi - online. La compilazione (build) su Read the Docs avviene con successo e ogni modifica che effettuiamo sul file del Google doc, viene commissionato a Github e compilato in tempo reale su Read the Docs, apparendo immediatamente sulle pagine HTML. La "build" su Read the Docs viene eseguita correttamente.

#### Avviso di failing

#### Procedura con Errore: «failing»

Se sono stati commessi errori nella procedura finora illustrata, Read the Docs alla sezione "i miei progetti", darà un messaggio in colore rosso di «failed». In questo caso c'è qualche problema da qualche parte e bisogna ripercorrere tutti i passaggi fatti da quando si è iniziato a lavorare a partire dai file su Google doc fino a quanto eseguito sul sito di Read the Docs. La compilazione su Read the Docs ha incontrato qualche problema, e quando si presenta questo caso la prima cosa da fare è andare nel file conf.py - dentro il repository del progetto su Github - e verificare le istruzioni date dentro questo file. Generalmente se si presenta un problema nella compilazione di Read the Docs, il problema sta dentro questo file. Una volta individuato e risolto il problema, Read the Docs comincerà automaticamente a compilare le istruzione del file conf.py di Github e dara il bollino verde di «passed» (cioè la compilazione è effettuata con successo).

Abbiamo completato tutte le procedure e ci possiamo godere il nostro documento nella nuova modalità di pubblicazione e visualizzazione con lo stile Read the Docs o con il design Docs Italia.

[Questa pagina è del tutorial "" (a cura di Pablo Persico, Andrea Borruso e Ciro Spataro) ed ulteriormente arricchita].

## **3.7.2 Messaggio Read the Docs di "build fails": [cannot import name "PackageFinder" from "pip.\_internal.index"]**

Può capitare che durante la procedura di compilazione del progetto su RTD appaia un messaggio:

"*cannot import name "PackageFinder" from "pip.\_internal.index*"*.*

#### La causa

.

Currently all builds are failing because the automatic upgrade (since ) to pip 20.0 was buggy (see ). There's now a 20.0.1 release which seems to have fixed the problem for others . . . but how can I force my readthedocs to also upgrade to the .1 version?

#### La soluzione ():

Sometimes it happen that your Builds start failing because the build environment where the documentation is created is stale or broken. This could happen for a couple of different reasons like pip not upgrading a package properly or a corrupted cached Python package.

In any of these cases (and many others), the solution could be just wiping out the existing build environment files and allow Read the Docs to create a new fresh one.

Follow these steps to wipe the build environment:

- Go to Versions
- Click on the Edit button of the version you want to wipe on the right side of the page
- Go to the bottom of the page and click the wipe link, next to the "Save" button

Note: By wiping the documentation build environment, all the rst, md, and code files associated with it will be removed but not the documentation already built (HTML and PDF files). Your documentation will still be online after wiping the build environment.

Now you can re-build the version with a fresh build environment!

# **3.7.3 Web Analytics**

E' possibile agganciare strumenti di web analytics ai progetti online di read the docs. Se si usa, ad esempio Google Analytics, una volta creato il progetto specifico su , si ottenuto il codice. Il codice va inserito nel progetto specifico nel pannello di Amministrazione di read the docs, seguendo questo percorso:

Amministrazione / Impostazioni avanzate, e andando in fondo alla pagina fino alla voce Codice Analytics, quindi cliccare il testo 'salva'.

# <span id="page-41-0"></span>**3.8 User-guide (gli step operativi)**

## **3.8.1 L'importanza della formattazione corretta del testo su Google doc**

La formattazione corretta nel testo del Google doc è la cosa più importante da seguire. Appare molto importante rispettare il "titolo", il "sottotitolo", l'"intestazione 1", l'"intestazione 2", l'"intestazione 3", e così via. Il resto del testo deve essere formattato come "testo normale".

Se non rispettate le regole (facili) della formattazione, il testo in HTML nel progetto Read the Docs ne risentirà, non permettendo una facile lettura.

# **3.8.2 Consegnare i file da Google Doc a Github**

Una volta effettuato l'accesso a Github (dall'interno di Google Doc) e terminata la compilazione del testo su Google Doc si passa all'operazione di commissionamento del file a Github. La finestra di GGeditor guida alla creazione del file di Google Doc dentro il progetto di Github. La procedura guidata dalla finestra di GGeditor è abbastanza intuitiva.

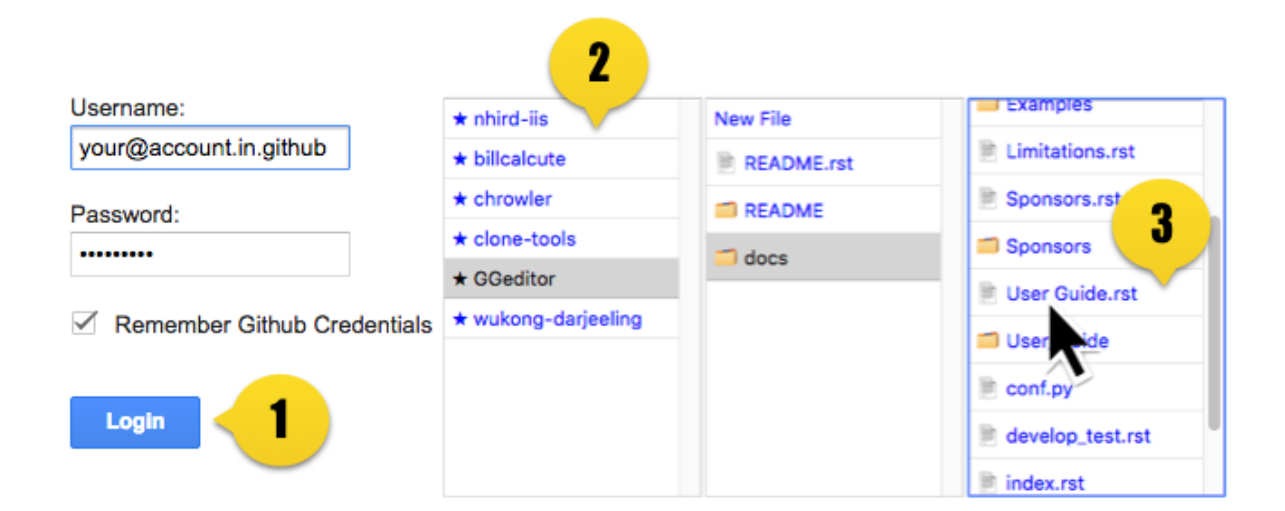

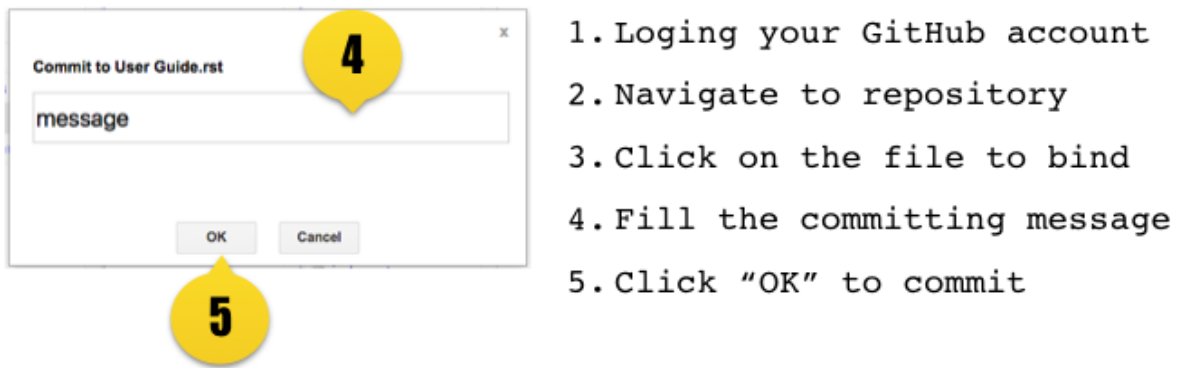

Una volta cliccato OK per il commit s Github, verrà creato un file RST sulla cartella «doc» dentro il progetto di Github.

Attenzione: E" importante sapere che prima di effettuare questa operazione illustrata nella figura di sopra, è necessario creare il nome del progetto su Github, in maniera tale che quando seguiamo le operazioni della figura (dalla 1 alla 5) indichiamo a Github il nome del progetto nel quale GGeditor deve andare a creare il file che prende lo stesso nome del titolo del Google Doc, in più GGeditor provvede ad aggiungere il suffisso «.rst» dentro la directory madre di Github.

If you want to commit to a new file. Please

- 1. Navigate to the folder where the new file would be
- 2. Click on the "New File" item
- 3. Give the file name to create. The name will be suffix with ".rst" automatically.

#### **Committing**

L'azione di "committing" rappresenta il trasferimento del contenuto del Google doc al file in formato .rst dentro il repository di Github. In questo trasferimento il contenuto del Google doc viene trasformato automaticamente in linguaggio .rst. Questo è il lavoro più prezioso che svolge il componente aggiuntivo GGeditor!

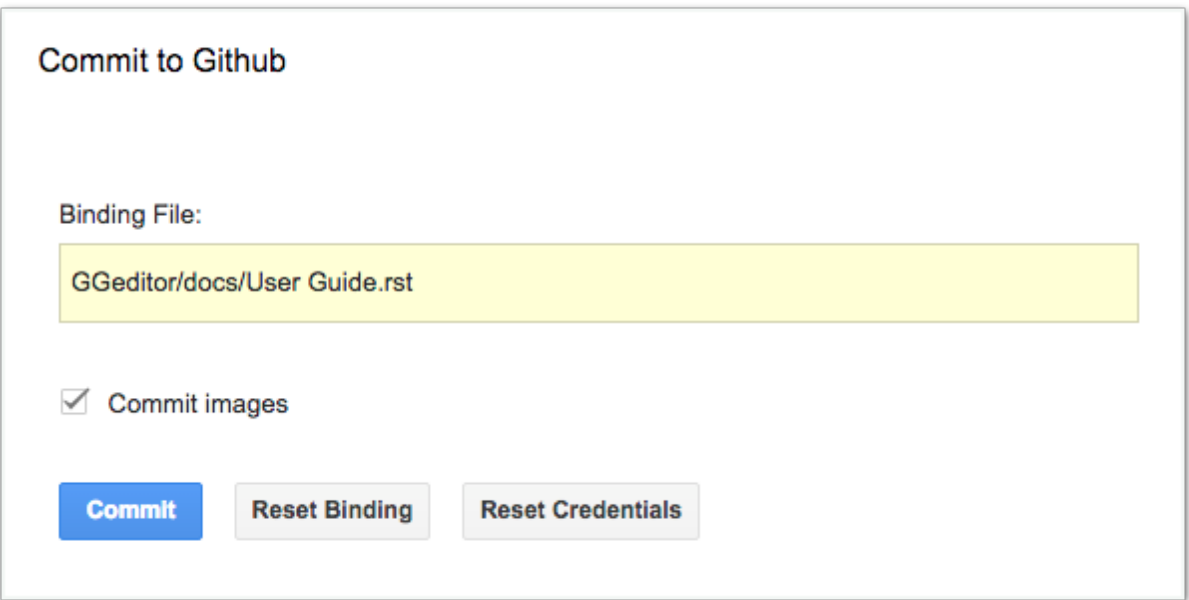

[la finestra che ci indica il Google Doc che dobbiamo inviare in una cartella («.doc») del progetto su Github]

 $\triangle$  Commit images

Se solo il testo è stato modificato nel Doc, puoi evitare di flaggare il tasto "Commit images" per escludere il commit a Github delle immagini, questo porterà a una riduzione dei tempi dell'effettuazione del processo di commit.

Nota: GGeditor posizionerà i file immagini presenti nel Google doc sulla cartella static del progetto su Github. Se nel Google doc vengono modificate immagini o anche vengono cancellate o sostituite, ogni volta bisogna cliccare sul componente aggiuntivo GGeditor e quindi su «commit images».

Attenzione: Se avete molte immagini in un Doc, il che significa molte immagini da caricare su Github tramite GGeditor, potrebbe succedere di incontrare situazioni di immagini rotte nelle corrispondenti pagine HTML di Read the Docs. Questo perché il processo di rigenerazione delle pagine HTML è ancora in corso, non dovete -quindipreoccuparvi. In questo caso dovete aspettare ancora un po che finisca il processo di costruzione delle stesse pagine su Read the Docs. Oppure se le immagini non compaiono ancora nelle pagine HTML, un ultima cosa da fare è andare nella pagina «Administration» del progetto su Read the Docs e cliccare su «Saving».

Comunque se vedi immagini vecchie e non rispondenti all'ultima versione del Doc, elimina la cache del browser o controlla sul repository di Github la corrispondenza delle foto del Google doc con quelle nella cartella static su Github.

#### Vedi anche:

In merito all'inserimento delle immagini nel Google doc, vedere anche il paragrafo "".

## **3.8.3 Limitazioni**

da Google Doc sui file reST:

- Comments. This is not supported by the reST<sup>[1](#page-44-2)</sup>.
- Drawing objects. Because there is no API to get it as an image.
- List styles. The list style is defined by the CSS settings in the html page.
- Math equations. Because this is no API to get it as an image.
- Multi-columns. This is not supported by the reST.
- Page break. This is not able to apply to a html page.
- Page header and page footer. This is not supported by the reST.
- Page numbering. This is not able to apply to a html page.
- Internal link to heading does not work. Currently there is no API to identifiy the target heading element. Please use "Bookmark" instead.
- Bold and italic styles in footnote content does not exposed by Doc's API. Which means bold and italic text is rendered as normal text in footnote content.

# <span id="page-44-0"></span>**3.9 Strumenti per i più esperti**

#### **3.9.1 Conversione**

Per la conversione del testo da Google Doc al formato RST (e anche previsto il download del file RST) si fa riferimento a .

#### **3.9.2 Api Docs**

Per API document for a Python module si fa riferimento a .

#### **3.9.3 Backend**

Documentazione specificata nel . Si fa .

# <span id="page-44-1"></span>**3.10 Hypothes.is per partecipare ad un documento su Read the Docs**

Al fine di permettere la partecipazione di utenti che intendono commentare un documento pubblicato su Read the Docs viene in aiuto la piattaforma .

Di seguito vengono esposte dettagliatamente le procedure da seguire per integrare hypothes.is su Read the Docs.

A

Aggiungere templates\_path = ['\_templates'] al file conf.py.

B

Creare nel repo una cartella \_templates, e all'interno della cartella creare un file layout.html ed in questo file inserire il seguente codice:

<span id="page-44-2"></span><sup>1</sup> per i commenti usa il servizio di hypothes.is illustrato in [questa pagina de tutorial](http://googledocs.readthedocs.io/it/latest/hypothesis-partecipazione.html)

```
{% extends "!layout.html" %}
{% block extrahead %}
{{ super() }}
    <script src="https://hypothes.is/embed.js" async></script>
{% endblock %}
```
Tutto qui.

La procedura è stata definita da al quale va un ringraziamento per questa importante integrazione su Read the Docs. Andrea ha sperimentato per la prima volta l'applicazione di questa procedura sul progetto del .

## **3.10.1 Le annotazioni su hypothes.is disponibili in tempo reale in un feed RSS o in un formato Json**

C'è un feed RSS per le note di ogni pagina HTML. Ad esempio:

url-di-readthedocs / pagina-specifica-del-documento-readthedocs.html

Nota: Guarda, ad esempio, il feed RSS delle annotazioni postate dagli utenti come commenti ad una pagina del Libro bianco dell'innovazione della PA 2018:

Esempio di visualizzazione del feed rss dei commenti ad una pagina (html) del Libro bianco innovazione PA 2018

```
<?xml version="1.0"?>
<rss version="2.0"
    xmlns:atom="http://www.w3.org/2005/Atom"
    xmlns:dc="http://purl.org/dc/elements/1.1/">
 <channel>
   <title>Hypothesis Stream</title>
   <link>https://hypothes.is/stream</link>
   <atom:link href="https://hypothes.is/stream.rss" rel="self" type="application/
˓→rss+xml" />
   <description>The Web. Annotated</description>
   <pubDate>Sat, 15 Sep 2018 10:15:42 -0000</pubDate>
   <docs>http://blogs.law.harvard.edu/tech/rss</docs>
   <item>
      <title>2. Nuovi processi per la PA abilitante -- Libro bianco innovazione 2018
˓→ForumPA documentazione</title>
      <description>gli acquisti vanno anche agevolati soprattutto quelli del
˓→funzionamento delle segreterie che sono speso messi da parte costringendo il
˓→personale ad acquistare con il proprio stipendio la cancelleria mancante, evitando
→gli sprechi, con possibilità di fax telefoni fotocopiatrici scanner o altro a
˓→disposizione del dipendente che lavora nella segreteria oltre agli arredi base </
˓→description>
      <pubDate>Sat, 15 Sep 2018 10:15:42 -0000</pubDate>
      <guid isPermaLink="false">tag:hypothes.is,2015-09:TXlfhLjQEeitoSumpIxwIw</guid>
      <link>https://hypothes.is/a/TXlfhLjQEeitoSumpIxwIw</link>
      <dc:creator><![CDATA[LyLilly]]></dc:creator>
    </item>
```

```
<item>
      <title>2. Nuovi processi per la PA abilitante -- Libro bianco innovazione 2018
˓→ForumPA documentazione</title>
      <description>Si ricorda soprattutto di tenere conto di tutto il cartaceo esami,
˓→lastre, tac nelle aziende sanitarie ospedaliere che anche dopo anni potrebbero
→tornare utili al paziente comprendendo anche il privato o convenzionato che abbiano,
˓→una piattaforma comune e che il tutto non sia trasportato lontano dal luogo di
˓→residenza e di cura ma che sia tracciabile anche a distanza di anni </description>
      <pubDate>Sat, 15 Sep 2018 10:12:11 -0000</pubDate>
      <guid isPermaLink="false">tag:hypothes.is,2015-09:z97SPrjPEeiHFMtlTtD4UA</guid>
      <link>https://hypothes.is/a/z97SPrjPEeiHFMtlTtD4UA</link>
      <dc:creator><![CDATA[LyLilly]]></dc:creator>
   \langleitem>
   <item>
      <title>2. Nuovi processi per la PA abilitante -- Libro bianco innovazione 2018
→ForumPA documentazione</title>
      <description>&lt;blockquote&gt;modello organizzativo unico e diffuso&lt;/
→blockquote> che sia funzionante e che tenga conto dei lavoratori soprattutto a
˓→livello umano </description>
      <pubDate>Sat, 15 Sep 2018 10:09:36 -0000</pubDate>
      <guid isPermaLink="false">tag:hypothes.is,2015-09:c1nP-rjPEeiGNROjgbIDzw</guid>
      <link>https://hypothes.is/a/c1nP-rjPEeiGNROjgbIDzw</link>
      <dc:creator><![CDATA[LyLilly]]></dc:creator>
   \langleitem>
   \langleitem>
      <title>2. Nuovi processi per la PA abilitante -- Libro bianco innovazione 2018
˓→ForumPA documentazione</title>
      <description>nel rispetto e con rispetto dei lavoratori </description>
      <pubDate>Sat, 15 Sep 2018 10:08:27 -0000</pubDate>
      <guid isPermaLink="false">tag:hypothes.is,2015-09:Sh8NirjPEeiQB2N0A8sSng</guid>
      <link>https://hypothes.is/a/Sh8NirjPEeiQB2N0A8sSng</link>
      <dc:creator><![CDATA[LyLilly]]></dc:creator>
   </item>
   <item>
      <title>2. Nuovi processi per la PA abilitante -- Libro bianco innovazione 2018
˓→ForumPA documentazione</title>
      <description>&lt;blockquote&gt;mancanza di una cultura della trasparenza &lt;/
→blockquote&qt;la mancanza della cultura della trasparenza nasce dall'incapacità
→organizzativa di diffondere informazioni, strategie, obiettivi.. si raggiungono gli
→obiettivi incuranti del personale e di come è stato coinvolto di solito ultimamente<sub>.</sub>
˓→negativo in tutti i sensi (controlli personali, solo a determinate persone,
˓→verifica continua degli orari ed assillate soprattutto in strutture con pochissimo
˓→personale e mai aiutato con delle supplenze in caso di malattia, ferie,ecc. </
˓→description>
      <pubDate>Sat, 15 Sep 2018 10:03:14 -0000</pubDate>
      <guid isPermaLink="false">tag:hypothes.is,2015-09:j45mKLjOEeiFmJt0S9uMLg</guid>
      <link>https://hypothes.is/a/j45mKLjOEeiFmJt0S9uMLg</link>
      <dc:creator><![CDATA[LyLilly]]></dc:creator>
   </item>
   <item>
      <title>2. Nuovi processi per la PA abilitante -- Libro bianco innovazione 2018
˓→ForumPA documentazione</title>
```

```
<description>&lt; blockquote&qt; nuove tecnologie&lt; /blockquote&qt; tecnologie,
→valide, facilmente utilizzabili da tutta Italia con pc, stampanti, ecc che
→dialogano e con un costo abbordabile e senza costi aggiuntivi per eventuali
→modifiche dell'utilizzo</description>
      <pubDate>Sat, 15 Sep 2018 09:57:24 -0000</pubDate>
      <guid isPermaLink="false">tag:hypothes.is,2015-09:vyFVQLjNEeizAk_yvufcTQ</guid>
       <link>https://hypothes.is/a/vyFVQLjNEeizAk_yvufcTQ</link>
       <dc:creator><![CDATA[LyLilly]]></dc:creator>
   </item>
   <item>
      <title>2. Nuovi processi per la PA abilitante -- Libro bianco innovazione 2018
˓→ForumPA documentazione</title>
      <description>&lt;blockquote&qt;telelavoro o forma di conciliazione&lt;/
→blockquote&qt;basta che la forma di conciliazione non si un ennesimo atto di.
→mobbing, bossing, pressing ecc. nei confronti dei lavoratori, potrebbero essere
˓→esclusi i dirigenti amministrativi e contabili, tecnici sanitari e di radiologia,
˓→ma non il normale personale amministrativo contabile che necessita di forme di
˓→conciliazione soprattutto dal compimento del 55° anno di età e cioè verso la
˓→pensione </description>
      <pubDate>Sat, 15 Sep 2018 09:55:45 -0000</pubDate>
      <guid isPermaLink="false">tag:hypothes.is,2015-09:g7h1sLjNEeiuQPM57QMZlg</guid>
      <link>https://hypothes.is/a/g7h1sLjNEeiuQPM57QMZlg</link>
      <dc:creator><![CDATA[LyLilly]]></dc:creator>
   \langleitem\rangle\langleitem\rangle<title>2. Nuovi processi per la PA abilitante -- Libro bianco innovazione 2018
˓→ForumPA documentazione</title>
      <description>&lt;blockquote&gt;smart working (o Lavoro Agile) &lt;/blockquote&
→gt;Lo smart working non dovrebbe essere adottato dai dirigenti soprattutto,
→amministrativi e contabili per cui è necessaria la quotidiana presenza, ma solo dai
→dipendenti che abbiano una reale necessità dovuta alla salute e alla gestione della,
˓→famiglia presente e passata e che non abbiamo parenti ed affini che si prestino in
˓→sostituzione alle difficoltà</description>
      <pubDate>Sat, 15 Sep 2018 09:49:55 -0000</pubDate>
      <guid isPermaLink="false">tag:hypothes.is,2015-09:szanDrjMEeiTZRvPWGYxjw</guid>
      <link>https://hypothes.is/a/szanDrjMEeiTZRvPWGYxjw</link>
      <dc:creator><![CDATA[LyLilly]]></dc:creator>
   \langleitem\rangle<item>
      <title>2. Nuovi processi per la PA abilitante -- Libro bianco innovazione 2018
→ForumPA documentazione</title>
       <description>sempre con una visione di coinvolgimento umana, sociale e non di
→esclusione, ma di inclusione anche dei dipendenti deboli o che hanno subito troppi.
˓→capovolgimenti di mansioni e ufficio nella loro non riconosciuta carriera </
˓→description>
      <pubDate>Sat, 15 Sep 2018 09:46:17 -0000</pubDate>
      <guid isPermaLink="false">tag:hypothes.is,2015-09:MRhl0rjMEeiuPwOWtMJ9ug</guid>
      <link>https://hypothes.is/a/MRhl0rjMEeiuPwOWtMJ9ug</link>
      <dc:creator><![CDATA[LyLilly]]></dc:creator>
   </item>
   <item>
      <title>2. Nuovi processi per la PA abilitante -- Libro bianco innovazione 2018
˓→ForumPA documentazione</title>
```

```
<description>importanti che i costi delle tecnologie non siano esosi ed a
˓→caspito della comunità e della società ma che siano controllati per essere
˓→efficienti, efficaci, semplici da utilizzare e con costi abbordabili </description>
       <pubDate>Sat, 15 Sep 2018 09:42:51 -0000</pubDate>
       <guid isPermaLink="false">tag:hypothes.is,2015-09:tssCvLjLEeiRDX_TrFg4Mw</guid>
       <link>https://hypothes.is/a/tssCvLjLEeiRDX_TrFg4Mw</link>
       <dc:creator><![CDATA[LyLilly]]></dc:creator>
    \langleitem\rangle\langleitem\rangle<title>2. Nuovi processi per la PA abilitante -- Libro bianco innovazione 2018
˓→ForumPA documentazione</title>
       <description>ottimo progetto, quello di Barcellona, assieme a CONSUL di Madrid.
˓→ Anche in Italia ci difendiamo bene - ci sono diverse piattaforme simili - ma sono
˓→tutte iniziative civiche e non comunali (salvo per alcuni aspetti Bologna), come in
˓→Spagna, in grado di dare sostenibilità e solidità a questi progetti.
Ciò che conta e distingue le piattaforme, dal mio punto di vista, è tuttavia la
→finalità per cui sono messe online: segnalazioni, contributi...o processi
˓→decisionali? Oltre al bilancio partecipativo - che permette ai cittadini la
˓→sperimentazione di un percorso (e di una responsabilità) decisionale attraverso un
→budget - è possibile anche prevedere dei processi di \frac{1}{4}34; obbligo politico" (o
→di pressione sociale) attraverso cui le amministrazioni si impegnano non tanto a
˓→realizzare quanto chiesto ma almeno affrontare un tema prioritario - rispondendo a
→quesiti o organizzando degli incontri pubblici - che altrimenti rimarrebbe nel
˓→cassetto perché magari troppo scomodo. </description>
       <pubDate>Sat, 15 Sep 2018 09:21:54 -0000</pubDate>
       <guid isPermaLink="false">tag:hypothes.is,2015-09:yYPunrjIEeif8AcEL2kapg</guid>
       <link>https://hypothes.is/a/yYPunrjIEeif8AcEL2kapg</link>
       <dc:creator><![CDATA[ste.sto]]></dc:creator>
    \langleitem\rangle<item>
       <title>2. Nuovi processi per la PA abilitante -- Libro bianco innovazione 2018
→ForumPA documentazione</title>
       <description>&lt;blockquote&gt;Occorre avviare sperimentazioni serie e
→verificabili di auditing civico in diverse tipologie di enti, attraverso un
→investimento importante sia di risorse, sia di relazioni con i soggetti della
→cittadinanza organizzata. Occorre inoltre dare evidenza dei risultati delle
→sperimentazioni e discuterli con la dirigenza apicale degli enti.</blockquote&qt;
→Auditing civico non può funzionare senza una buona e funzionante organizzazione che.
˓→non tenga conto solo degli obiettivi da raggiungere ma che crei un buon ambiente di
→lavoro per il lavoratore e per la cittadinanza se raggiungi lo stesso obiettivo con
→due persone mi pare che la situazione sia squilibrata dove magari un altro
→obiettivo è stato raggiunto con 100 persone e magari con l'assunzione di
˓→personale giovane dirottato a favore di personaggi che non sanno gestire senza il
˓→loro apporto </description>
       <pubDate>Sat, 15 Sep 2018 08:59:04 -0000</pubDate>
       <guid isPermaLink="false">tag:hypothes.is,2015-09:mKyilrjFEeiGK7fYjXIHFw</guid>
       <link>https://hypothes.is/a/mKyilrjFEeiGK7fYjXIHFw</link>
       <dc:creator><![CDATA[LyLilly]]></dc:creator>
    \langleitem>
    <item>
       <title>2. Nuovi processi per la PA abilitante -- Libro bianco innovazione 2018
˓→ForumPA documentazione</title>
       <description>&lt;blockquote&gt;un codice deontologico della professione. &lt;/
→blockquote> codice deontologico della professione che tenga conto andne del page)
```

```
˓→umano del dipendente </description>
```

```
<pubDate>Sat, 15 Sep 2018 08:48:40 -0000</pubDate>
       <guid isPermaLink="false">tag:hypothes.is,2015-09:JI_NbLjEEeiHBzfC_7fkTg</guid>
       <link>https://hypothes.is/a/JI_NbLjEEeiHBzfC_7fkTg</link>
       <dc:creator><![CDATA[LyLilly]]></dc:creator>
    \langle/item>
    <item>
       <title>2. Nuovi processi per la PA abilitante -- Libro bianco innovazione 2018
˓→ForumPA documentazione</title>
       <description>&lt;blockquote&qt;compiti impossibili&lt;/blockquote&qt;compiti.
→impossibili sempre diversi dalla segretaria, alla bibliotecaria, alla tecnica, alla
→"badante" di soggetti anziani, ecc. ed inoltre, continui trasferimenti
→interni alla struttura per chiusure di uffici, o altro soprattutto per le persone
˓→over 50 anni sono deleteri a livello professionale ed umano</description>
      <pubDate>Sat, 15 Sep 2018 08:47:31 -0000</pubDate>
      <guid isPermaLink="false">tag:hypothes.is,2015-09:-209PrjDEeiP_ish9r9BBw</guid>
       <link>https://hypothes.is/a/-209PrjDEeiP_ish9r9BBw</link>
      <dc:creator><![CDATA[LyLilly]]></dc:creator>
   \langleitem>
   \langleitem\rangle<title>2. Nuovi processi per la PA abilitante -- Libro bianco innovazione 2018
˓→ForumPA documentazione</title>
       <description>&lt;blockquote&gt; i modi dell'attuazione.&lt;/blockquote&gt;I.
→modi di attuazione non devono essere fugaci ed invisibili, perchè la parte migliore
→viene sempre offerta ad una parte di persone e gli altri sono allo scuro di tutto,
→inoltre, deve sempre contenere una parte umana a favore del lavoratore che ha
˓→problemi di famiglia o che ha avuti grazie </description>
       <pubDate>Sat, 15 Sep 2018 08:45:07 -0000</pubDate>
       <guid isPermaLink="false">tag:hypothes.is,2015-09:pdQtGrjDEeif61vIR4APdA</guid>
       <link>https://hypothes.is/a/pdQtGrjDEeif61vIR4APdA</link>
       <dc:creator><![CDATA[LyLilly]]></dc:creator>
   \langleitem\rangle<item>
      <title>2. Nuovi processi per la PA abilitante -- Libro bianco innovazione 2018
˓→ForumPA documentazione</title>
      <description>&lt;blockquote&gt;coaching.&lt;/blockquote&gt;il coaching
˓→funziona se c&#39;è una base umana e non solo lavorativa </description>
      <pubDate>Sat, 15 Sep 2018 08:41:27 -0000</pubDate>
       <guid isPermaLink="false">tag:hypothes.is,2015-09:Ip4YtrjDEeitl5sQx-ID9g</guid>
      <link>https://hypothes.is/a/Ip4YtrjDEeitl5sQx-ID9g</link>
       <dc:creator><![CDATA[LyLilly]]></dc:creator>
   \langleitem\rangle<item>
       <title>2. Nuovi processi per la PA abilitante -- Libro bianco innovazione 2018
→ForumPA documentazione</title>
       <description>&lt; blockquote&qt; retribuzioni&lt; /blockquote&qt; aumento delle
→retribuzioni a chi non effettua visite in extramoenia oltre a 2000 euro in campo
˓→medico, riconoscimento dei diritti ed esclusione dalle notti dei medici over60 anni
</description>
       <pubDate>Sat, 15 Sep 2018 08:40:14 -0000</pubDate>
       <guid isPermaLink="false">tag:hypothes.is,2015-09:9vPwZLjCEeiTYT9FhEe3wQ</guid>
       <link>https://hypothes.is/a/9vPwZLjCEeiTYT9FhEe3wQ</link>
       <dc:creator><![CDATA[LyLilly]]></dc:creator>
    </item>
```

```
<item>
       <title>2. Nuovi processi per la PA abilitante -- Libro bianco innovazione 2018
˓→ForumPA documentazione</title>
       <description>&lt; blockquote&qt; comunità educanti&lt; /blockquote&qt; Le comunità,
→educanti devo essere a loro volta umane e contrarie al bullismo, semimobbing,
→mobbing, bossing, violenze psicologiche utilizzate per far carriera sia a livello,
→di personale non docente/dirigente che a livello di semplici impiegati soprattutto
→per chi lo esercita o l' ha esercitato in passato </description>
       <pubDate>Sat, 15 Sep 2018 08:31:47 -0000</pubDate>
       <guid isPermaLink="false">tag:hypothes.is,2015-09:yRrqpLjBEeiTXpM2dYVoSQ</guid>
       <link>https://hypothes.is/a/yRrqpLjBEeiTXpM2dYVoSQ</link>
       <dc:creator><![CDATA[LyLilly]]></dc:creator>
   \langleitem>
   <item>
       <title>2. Nuovi processi per la PA abilitante -- Libro bianco innovazione 2018
→ForumPA documentazione</title>
       <description>&lt;blockquote&gt;formazione puntuale &lt;/blockquote&gt;La
→formazione puntuale deve inserirsi in un periodo di lavoro dove non si siano,
→vacanze oppure prolungarsi di almeno 6 mesi per quella on line, corsi ad hoc e ben
˓→studiati per i lavoratori over 50 anni che hanno difficoltà di apprendimento e di
˓→memoria oltre al tempo che si deve dedicare alla famiglia e alle proprie condizioni
˓→fisiche </description>
      <pubDate>Sat, 15 Sep 2018 08:28:00 -0000</pubDate>
      <guid isPermaLink="false">tag:hypothes.is,2015-09:QgUg1LjBEeitlevRH5hrFA</guid>
      <link>https://hypothes.is/a/QgUg1LjBEeitlevRH5hrFA</link>
       <dc:creator><![CDATA[LyLilly]]></dc:creator>
   \langleitem\rangle
       <title>2. Nuovi processi per la PA abilitante -- Libro bianco innovazione 2018
→ForumPA documentazione</title>
       <description>Sono d&#39; accordo di tenere conto dell&#39; esperienze maturate
→in ambito lavorativo e dell' anzianità di servizio oltre ad un riconoscimento di.
˓→CFU a livello di laurea per chi ha superano i 30 anni di servizio grazie </
˓→description>
      <pubDate>Sat, 15 Sep 2018 08:16:30 -0000</pubDate>
      <guid isPermaLink="false">tag:hypothes.is,2015-09:pq3Snri_EeiP_FOnvElAKA</guid>
      <link>https://hypothes.is/a/pq3Snri_EeiP_FOnvElAKA</link>
      <dc:creator><![CDATA[LyLilly]]></dc:creator>
   \langleitem\rangle</channel>
\langle/rss>
```
#### C'è anche in formato JSON:

url-di-readthedocs / pagina-specifica-del-documento-readthedocs.html

Sono diversi modi per seguire i commenti sulle pagine di Read the Docs, e per attivare eventuali notifiche automatiche.

# **3.10.2 Funzionalità di collaborazione per le annotazioni di Hypothes.is**

A questo sono illustrate le funzionalità che abilitano alla collaborazione attraverso le annotazioni di Hypothes.is. Si tratta degli "open group" e "restricted group".

In sostanza ora sono disponibili:

- Public Layer
- Open Group
- Restricted Group
- Private Group

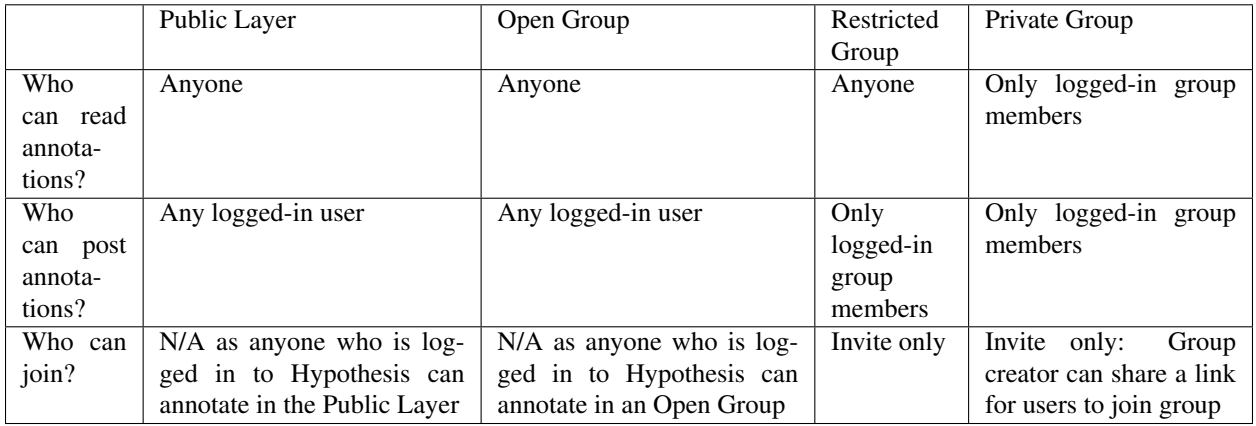

The table above describes the configurations and permissions available to readers and annotators of the Public Layer and Open, Restricted, and Private Groups in Hypothesis.

# <span id="page-51-0"></span>**3.11 Sintassi del linguaggio reStructuredText (RST)**

Questa pagina è un bonus nel contesto del tutorial. Vuole essere un supporto a coloro che intendono approfondire la conoscenza del linguaggio di programmazione reStructuredText (RST). Di seguito sono elencati alcuni strumenti (anche online) per facilitare la conversione di testo nel linguaggio RST.

Il RST è un markup language, un linguaggio di marcatura, che permette di descrivere i dati e le istruzioni attraverso una formattazione specifica che utilizza i cosiddetti tag, cioè dei marcatori.

Suggerimento: Specifiche del linguaggio reStructuredText (RST). Guide, editor e convertitori online

- guida alla sintassi del linguaggio RST, utile per capire nel dettaglio come funziona;
- tool online per convertire il linguaggio Markdown nel linguaggio RST e convertitore per i più diffusi linguaggi di programmazione;;
- editor di tabelle per più linguaggi di programmazione, per esempio con Markdown;
- editor di testo per linguaggio RST;
- , estensione Markdown per tabelle su Google spreadsheet, converte tabelle in linguaggio Markdown;
- , aspetti in comune tra il linguaggio RST e Markdown;
- r (by Sphinx), breve introduzione ai concetti e sintassi del linguaggio reStructuredText (RST), per fornire agli utenti informazioni esaustive per creare produzione di documenti online.

a cura di Eric Holscher del

# <span id="page-52-0"></span>**3.12 Sintassi del linguaggio Markdown (MD) per le finalità di 'Read the Docs'**

Questa pagina illustra alcune guide online per i requisiti che i file di tipo Markdown .MD devono possedere al fine di compilare le 'builds' su Read the Docs.

Infatti oltre al formato ReStructuredText .RST anche il formato MarkDown .MD può compilare le 'builds' su Read the Docs per la visualizzazione dei contenuti nelle pagine HTML.

Nota: Questa pagina di tutorial nasce dall'esperienza vissuta nel costruire il tutorial , una guida "*per rispondere alle numerose richieste di aiuto sull'uso del calcolatore di campi e per colmare un vuoto sulla guida online di QGIS con esempi e molti screenshot*".

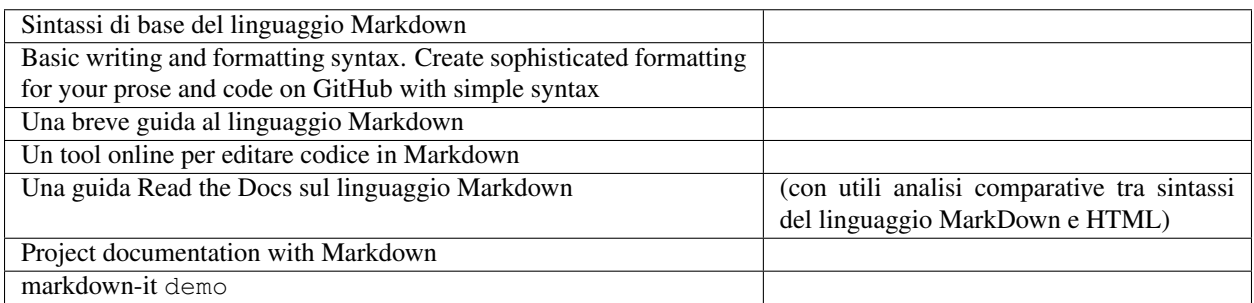

## **3.12.1 Fare leggere i file in formato ".md" a Read the Docs**

Come descritto in questa, si possono fare leggere file in formato ".md " a Read the Docs.

Azioni da effettuare:

1. bisogna creare un file requirements.txt che ha il seguente contenuto:

```
1 sphinx-rtd-theme
2 sphinx
```
<sup>3</sup> recommonmark <sup>4</sup> markdown

<sup>5</sup> sphinx-markdown-tables

2. bisogna aggiungere nel file conf.py le seguenti istruzioni.

Dopo import sys, os inserire il seguente codice:

```
1 import recommonmark
2 from recommonmark.transform import AutoStructify
   # Add any paths that contain templates here, relative to this directory.
```

```
templates.path = ['templates']5 html_static_path = ['static']
6 def setup(app):
7 # overrides for wide tables in RTD theme
8 app.add_stylesheet('theme_overrides.css') # path relative to static
9
10 app.add_stylesheet('theme_overrides.css') # path relative to static
11 source_parsers = {
12 | '.md': 'recommonmark.parser.CommonMarkParser',
13 }
14
15 source_suffix = ['.rst', ' .md']16
17 extensions = ['sphinx.ext.ifconfig','sphinx_markdown_tables']
```

```
source_suffix = '.rst' si trasformerà in source_suffix = ['.rst', '.md']
```
# <span id="page-53-0"></span>**3.13 Pubblicare con il design di Docs Italia**

Se una Pubblica Amministrazione vuole sfruttare il servizio del componente aggiuntivo di Google doc, GGeditor, per pubblicare un documento su Read the Docs ma con il design di , ecco alcune cose da tenere in considerazione al fine di non commettere errori che - alla fine - potrebbero non fare compilare la costruzione (build) del documento su Read the Docs e quindi pregiudicare la visualizzazione delle pagine HTML.

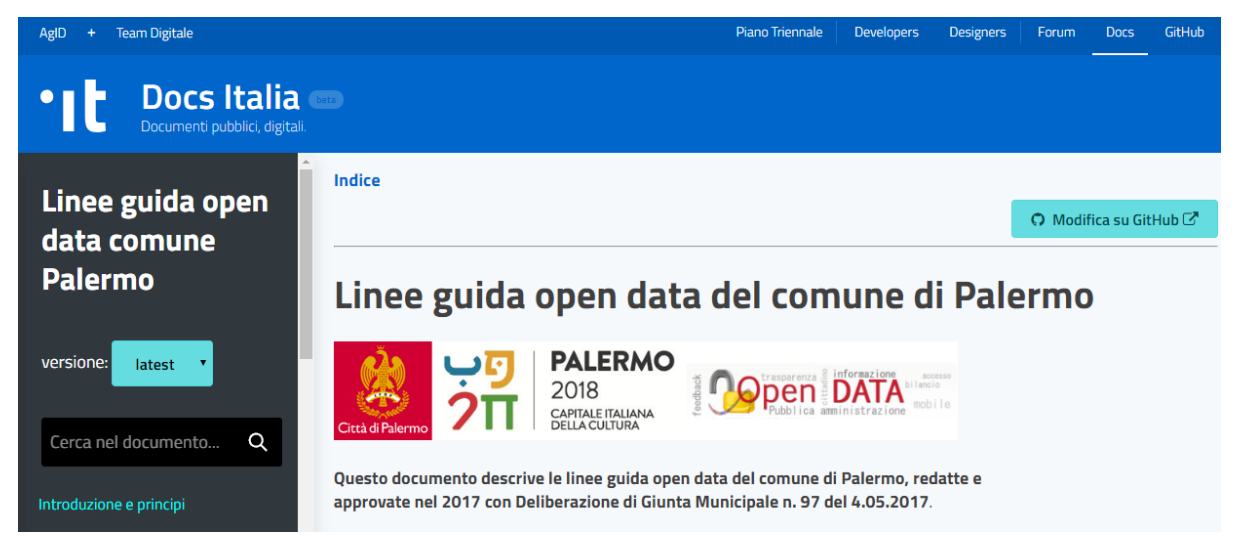

Docs Italia parte dallo stile semplice di Read the Docs ma viene arricchito, dal Team Trasformazione Digitale, di "header" (parte superiore della pagina) e "footer" (parte inferiore della pagina) nella visualizzazione delle pagine html e di alcune novità in termini di personalizzazioni nella visualizzazione di alcuni contenuti testuali.

Ci sono differenze nel file conf.py del progetto con lo stile basic Read the Docs rispetto al file conf.py del progetto con il design Docs Italia del Team Trasformazione Digitale. Basta conoscerle e si eviteranno errori. Il file conf.py sul progetto Github è il cuore della configurazione che permette la corretta visualizzazione delle pagine html e la visualizzazione degli aggiornamenti fatti nelle pagine Google doc!

- $\bullet$  un esempio di file conf.py del progetto con lo stile di base **Read the Docs.**
- un esempio di file conf.py del progetto con lo stile **Docs Italia**.

Evidente la differenza di istruzioni date nei due file.

Di seguito alcuni accorgimenti da tenere presenti nel lavoro da fare.

#### **3.13.1 Uso corretto degli apici e doppi apici nel file 'conf.py'**

Nel file conf.py che si trova nel repository di Github, i doppi apici (") vanno solo nel primo campo:

```
settings_project_name = "Nome progetto"
```
Nel resto dei settings vanno solo i singoli apici (').

Su setting\_doc\_version e su setting\_doc\_release va la dicitura 'version: latest' (dentro apici singoli).

```
settings_copyright_copyleft = 'Comune di ...'
settings_editor_name = 'Comune di ...'
settings_doc_version = 'version: latest'
settings_doc_release = 'version: latest'
settings_basename = 'nome_progetto'
settings_file_name = 'nome_progetto'
```
#### **3.13.2 Settaggi del file 'conf.py' nella sezione "Options for LaTeX output"**

Nella sezione options for LaTex output dare le istruzioni seguendo esattamente questo codice di seguito riportato:

```
# -- Options for LaTeX output ---
latex elements = \{# The paper size ('letterpaper' or 'a4paper').
'papersize': 'a4paper',
# The font size ('10pt', '11pt' or '12pt').
#'pointsize': '10pt',
# Additional stuff for the LaTeX preamble.
#'preamble': '',
}
```
Praticamente l'istruzione 'papersize': 'a4paper', non deve avere davanti il simbolo del cancelletto (#).

# **3.13.3 Uso corretto dei titoli dei file Google doc dentro il toctree del file index**

Nell'editing del nome dei file dei capitoli sul toctree, nel Google doc dell'index, deve essere inserito il suffisso .rst. Senza l'aggiunta del suffisso, sulle pagine html dello stile Docs Italia non comparirà la struttura dell'indice in home page.

Nel caso della pubblicazione su Read the Docs versione basic, (cioè senza il design Docs Italia elaborato dal Team Digitale per i documenti della PA) l'assenza di questo suffisso. rst per ogni file elencato nel toctree del file 'index' non costituisce un problema e l'indice viene visualizzato ugualmente sulle pagine html di Read the Docs.

Esempio di indice nel Google doc "index" nel caso di progetto Read the Docs: si nota l'assenza del suffisso .rst ad ogni titolo dei file elencati nel toctree

```
.. toctree::
   :maxdepth: 3
   :caption: Indice
   gdocs-rtd
   tutorial
   come-usarlo
   lavoro-github
   lavoro-rtd
   user-guide
   hypothesis-partecipazione
   pubblicare-su-docs-italia
   licenza
```
Esempio di indice nel Google doc "index" nel caso di progetto Docs Italia: si nota la presenza del suffisso .rst ad ogni titolo dei file elencati nel toctree

```
.. toctree::
   :maxdepth: 3
   :caption: Indice dei contenuti
   CARTA-SERVIZI-BIBLIOTECA-capitolo-1.rst
   CARTA-SERVIZI-BIBLIOTECA-capitolo-2.rst
   CARTA-SERVIZI-BIBLIOTECA-capitolo-3.rst
   CARTA-SERVIZI-BIBLIOTECA-appendice.rst
```
## **3.13.4 HTML Logo**

Sui documenti pubblicati con il design Docs Italia non c'è la possibilità di fare visualizzare un logo/immagine in alto a sinistra come, invece, avviene con la versione Read the Docs basic.

Quindi sul file conf.py l'istruzione seguente

html\_logo = "images/logo.png"

non deve essere data in questo caso. Se viene data la compilazione su Read the Docs fallisce.

Può essere editato cancelletto prima:

```
# html_logo = "images/logo.png"
```
così facendo l'istruzione non ha effetto in quanto tutto ciò che viene dopo cancelletto sul file conf.py rappresenta un testo di commento e non un'istruzione da eseguire.

#### **3.13.5 Un 'progetto tipo' da clonare per la pubblicazione con il design Docs Italia**

A titolo di , da clonare su Github, per l'esigenza di creazione di un nuovo progetto di pubblicazione con il design Docs Italia, può essere usato questo repository su Github: dove sono state effettuate le necessarie verifiche nel file conf.py che permette un esatta compilazione del progetto sul design Docs Italia, ottenendo lo status verde di passing .

- Qui il file conf.py = .
- Qui i dettagli dell'ultima compilazione del progetto in esame sulla piattaforma Read the Docs = .

E qui di seguito gli unici campi da personalizzare nel file conf.py:

```
settings project name = "cambiami nome"
settings_copyright_copyleft = 'Comune di ...'
settings_editor_name = 'Comune di ...'
settings_doc_version = 'version: latest'
settings_doc_release = 'version: latest'
settings basename = 'cambiami nome'
settings_file_name = 'cambiami_nome'
```
Se sul sito Read the Docs avete dato, ad esempio, al progetto il titolo "linee guida open data comune vattelapesca", allora nel campo settings\_basename e nel campo settings\_file\_name date lo stesso nome così:

settings\_basename = 'linee-guida-open-data-comune-vattelapesca' settings\_file\_name = 'linee-guida-open-data-comune-vattelapesca'

#### Un ultimo consiglio per semplificare il lavoro

Cercate di dare lo stesso nome al progetto su Github, nel file conf.py di Github, e al progetto Read the Docs:

- su Github il nome del progetto da creare = github/nome\_account/linee guida open data comune vattelapesca
- sul file conf.py di Github, rispettivamente nei due campi settings\_basename e settings\_file\_name = linee-guida-open-data-comune-vattelapesca
- su Read the Docs  $=$  linee guida open data comune vattelapesca

Questo vi consentirà di avere informazioni omogenee sui diversi ambienti dove andrete a lavorare, eliminando elementi che possono essere causa di errori o di confusione.

# <span id="page-57-0"></span>**3.14 Licenza, chi sono e ringraziamenti**

#### **3.14.1 Licenza per questo tutorial**

Questo tutorial viene rilasciato con licenza .

#### **3.14.2 Chi sono e perché nasce questo tutorial**

Sono , dipendente del Comune di Palermo impegnato su e digitalizzazione e innovazione di processi e servizi.

Civic hacker () con la passione della condivisione della conoscenza.

Mi piace moltissimo e quale piattaforma per la pubblicazione di documenti, ed è il motivo per il quale ho realizzato questo tutorial.

# **3.14.3 Iniziate le pubblicazioni su Read the Docs**

di pubblicazioni realizzate sullo stile di Read the Docs, molte delle quali in collaborazione con altre persone che condividono la cultura dell'architettura dell'informazione del documento.

# **3.14.4 Un ringraziamento al creatore del componente aggiuntivo GGeditor, Hsin Yuan Yeh**

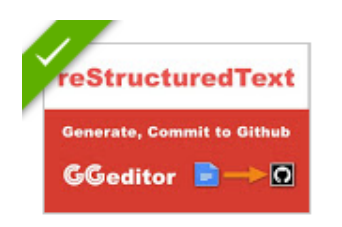

GGeditor

Hsin Yuan Yeh

Generate content in reStructuredText format and commit to Github repository.

espone le funzioni svolte dal plugin abbastanza bene. L'inglese adottato nel tutorial per le spiegazioni è anche di facile comprensione in quanto scritto da un bravo sviluppatore di Taiwan (Hsin Yuan Yeh), non madrelingua inglese.

Ha fatto un gran lavoro facilitando la vita a molte persone che non hanno la conoscenza del linguaggio RST, né la pazienza per apprenderlo.

# **3.14.5 Un messaggio di errore, facile da risolvere**

Hsin Yuan Yeh ha fornito l'assistenza durante alcune sessioni di utilizzo del suo plugin nelle quali ho incontrato qualche problema di funzionamento (un messaggio di "undefined" e un messaggio di error in lingua taiwanese) nella procedura di commit del Google Doc a Github.

Ho aperto una issue () sul suo progetto Github e Hsin Yuan Yeh ha provveduto ad analizzare tempestivamente il problema. Ha fornito immediatamente una soluzione che è stata rilasciata da Google con una seconda release del componente aggiuntivo GGeditor.

Praticamente se dovesse capitare di leggere un messaggio "undefined" o un messaggio in lingua taiwanese del tipo

↓

```
無法讀取 null 的
「19rZn4reioTxYQL2dLiVbxOHrMnw2llq 5r6xtLpPqVQ 」 屬
性。
```
OK

la cosa da fare è: andare in "Componenti aggiuntivi", poi "GGeditor" e quindi su "Setting" dove si trova un tasto rosso di "Reset" che cancella tutte le informazioni di collegamento agli account Github e ai relativi file nel repository.

#### Settings

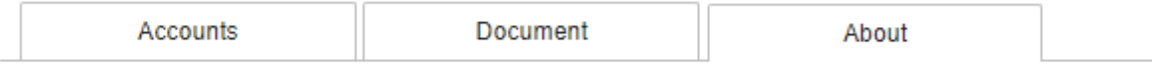

The "Reset" button will clean up all your stored information of accounts and bindings.

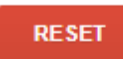

L'ho provato e tutto ritorna in ordine e funziona correttamente nella procedura di Commit da Google Doc a Github. Ovviamente bisogna ricollegare il componente aggiuntivo GGeditor all'account di Github per potere continuare a effettuare i commits.

Grazie Hsin Yuan Yeh per questa tempestiva soluzione al problema!

# **3.14.6 GGeditor, un servizio online da utilizzare per la pubblicazione di documenti delle Pubbliche Amministrazioni**

Mi auguro che la semplicità d'uso di questo strumento descritto nel tutorial possa stimolare i dipendenti e dirigenti pubblici, partendo da un Google Doc, a pubblicare documenti su Read the Docs e con lo stile Docs Italia, al posto degli scomodi PDF. Per chi fosse interessato ad utilizzare questo strumento, sono disponibile a fornire aiuto. Il mio contatto è:

# <span id="page-59-0"></span>**3.15 Opendatasicilia**

Suggerimento: il contenuto di questa pagina che staI leggendo è editato in